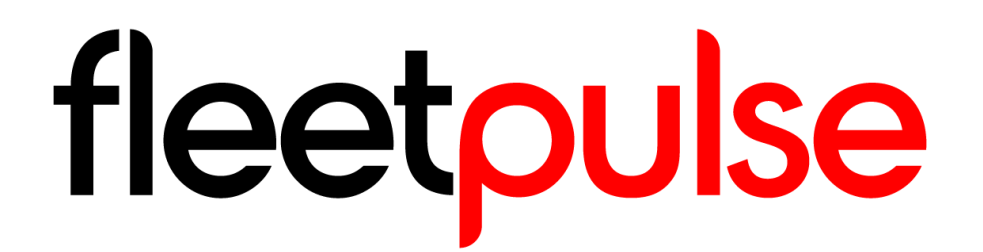

## App Manual Solution Features

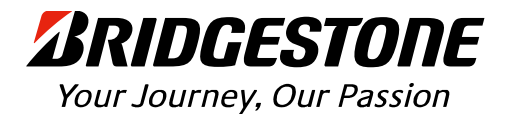

# **REGISTERING A FLEET**

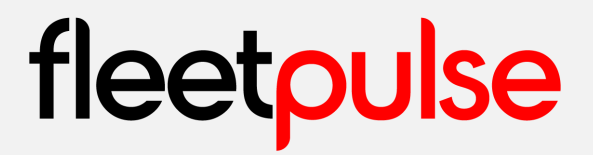

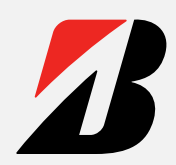

### **Registration form**

Go to the Registration page: [https://fleetpulse.app/register](https://fleetpulse.app/)

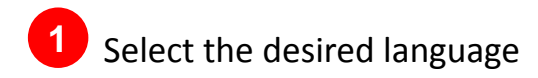

**2 Directs to the Registration Form, \begin{array}{|c|c|c|c|c|c|}\hline \textbf{2} & \textbf{3} & \textbf{4} & \textbf{5} \\ \hline \textbf{3} & \textbf{1} & \textbf{2} & \textbf{3} & \textbf{4} \\ \hline \textbf{4} & \textbf{1} & \textbf{2} & \textbf{5} & \textbf{7} & \textbf{8} \\ \hline \textbf{5} & \textbf{1} & \textbf{2} & \textbf{1} & \textbf{1} & \textbf{1} \\ \hline \text** where you can fill it (described in the next page)

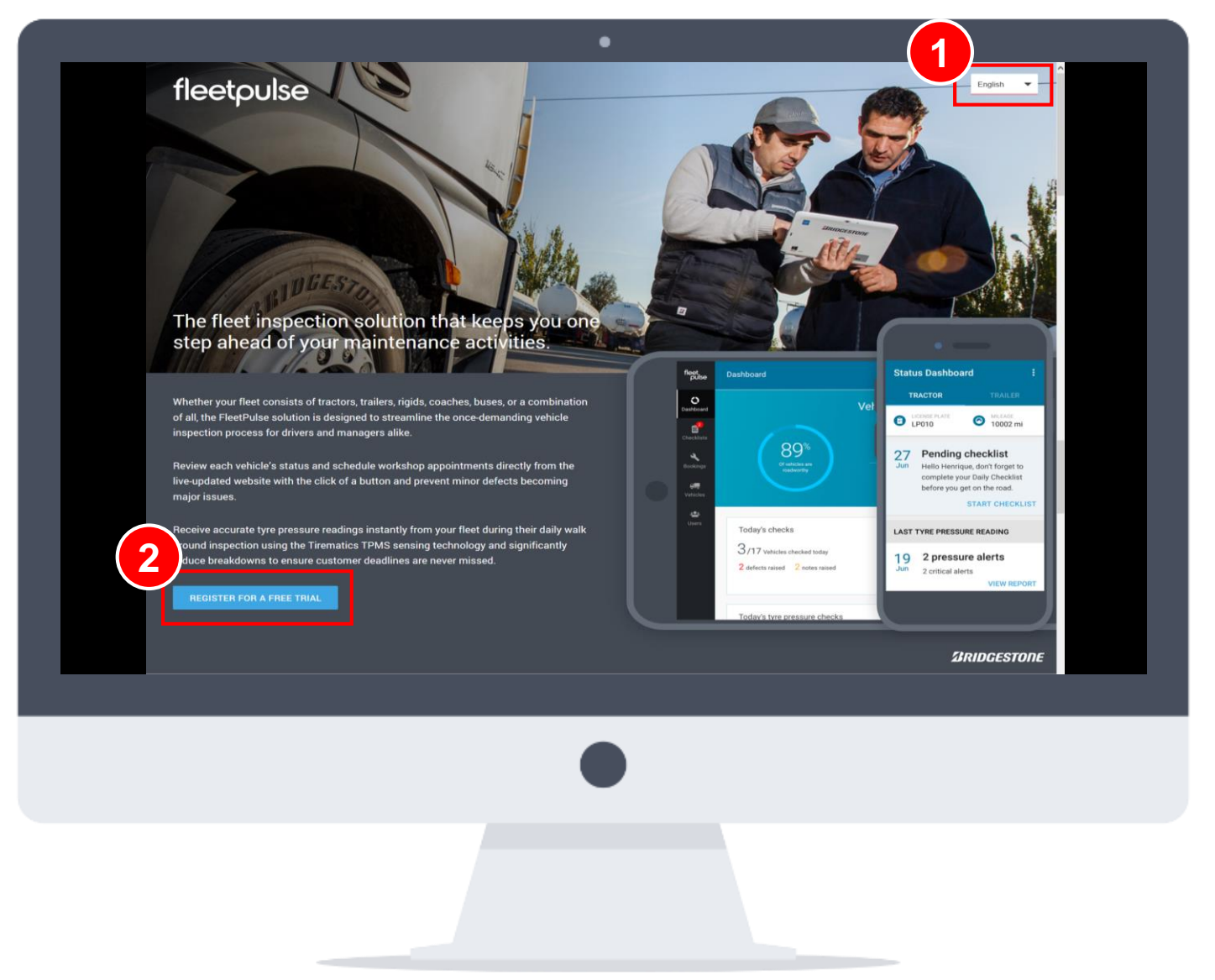

### **Registration form**

Registration form requests some basic fields in order to register into the application.

Once the form is completed and sent, an email with a temporary password is sent to the email provided.

**1** Accept the Terms and Conditions and Privacy Policy. Both can be accessed from the form and the application

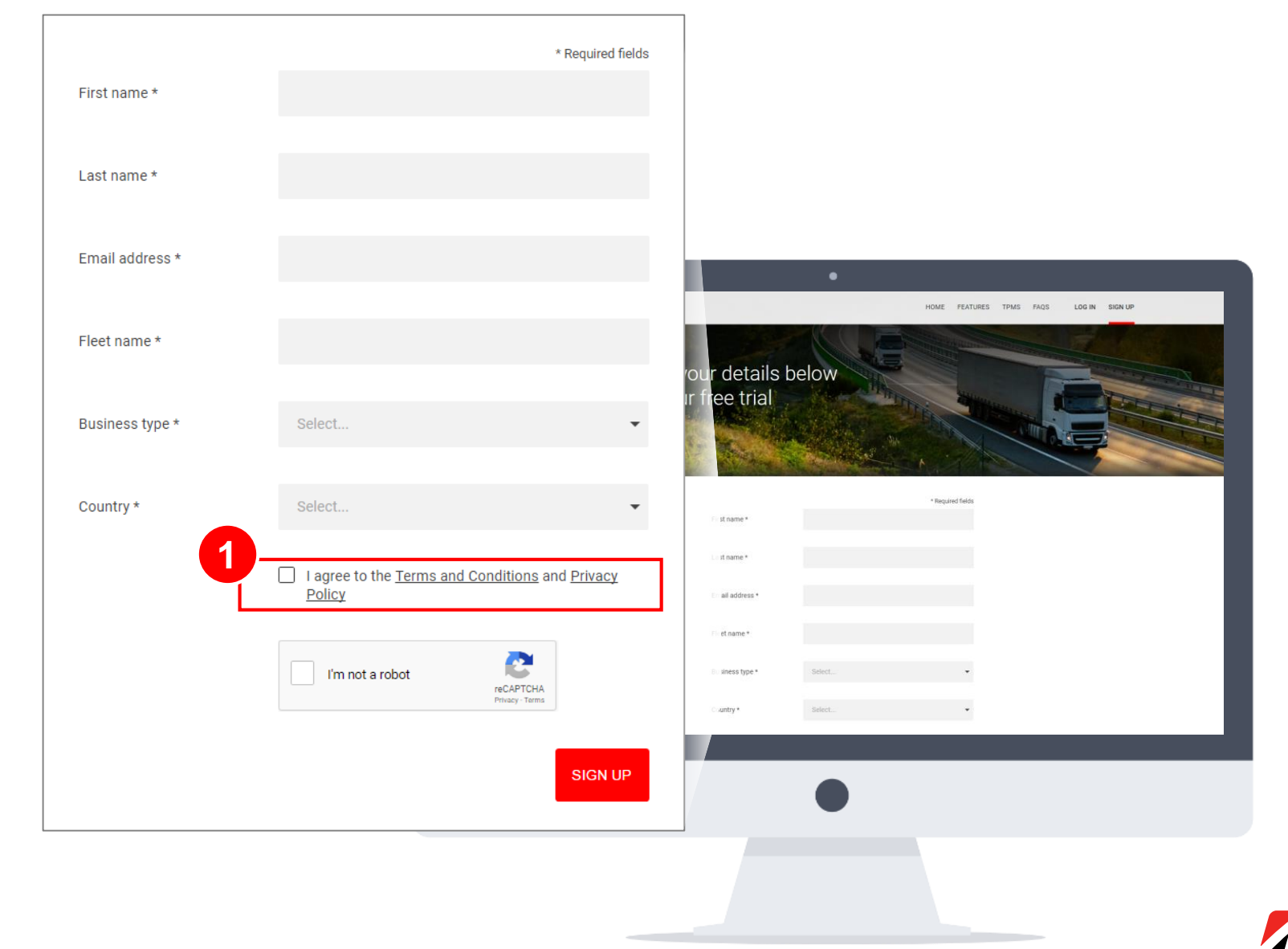

### **First Login for Fleet Manager (I/II)**

You will receive an email with the details to login for the first time in FleetPulse.

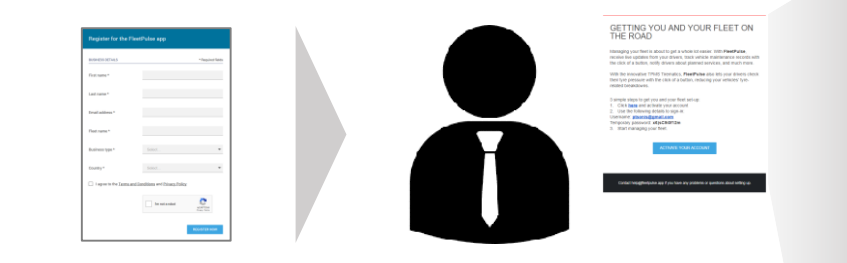

#### GETTING YOU AND YOUR FLEET ON THE ROAD

Managing your fleet is about to get a whole lot easier. With FleetPulse, receive live updates from your drivers, track vehicle maintenance records with the click of a button, notify drivers about planned services, and much more.

With the innovative TPMS Tirematics, FleetPulse also lets your drivers check their tyre pressure with the click of a button, reducing your vehicles' tyrerelated breakdowns.

3 simple steps to get you and your fleet set-up:

- 1. Click here and activate your account
- 2. Use the following details to sign-in:
- Username: email@test.com
- Temporary password: x6)sC9i0f12m
- 3. Start managing your fleet.

**ACTIVATE YOUR ACCOUNT** 

Contact help@fleetpulse.app if you have any problems or questions about setting up.

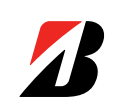

### **First Login for Fleet Manager (II/II)**

The tutorial will guide you through the process of configuring the fleet, by creating the drivers and vehicles that compose it.

**1** You have to update the password to one of your choice on the first login. This will be your permanent password

2 Tutorial pages can be skipped if the process is known

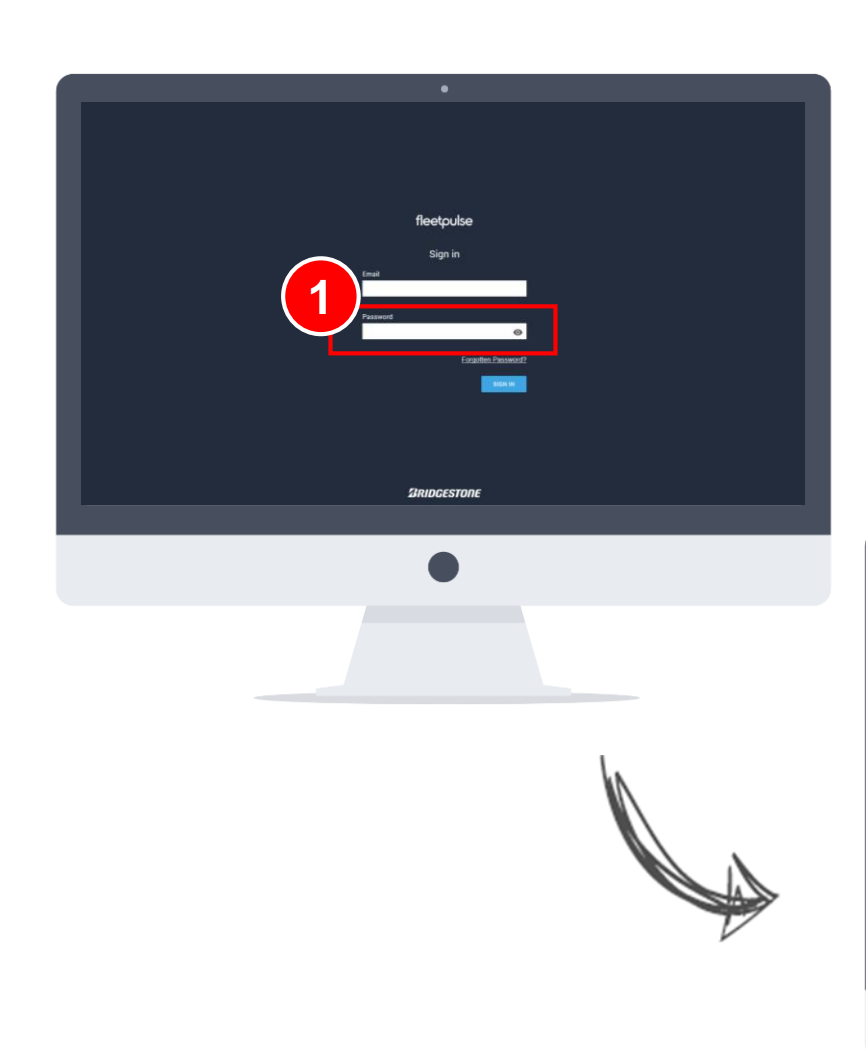

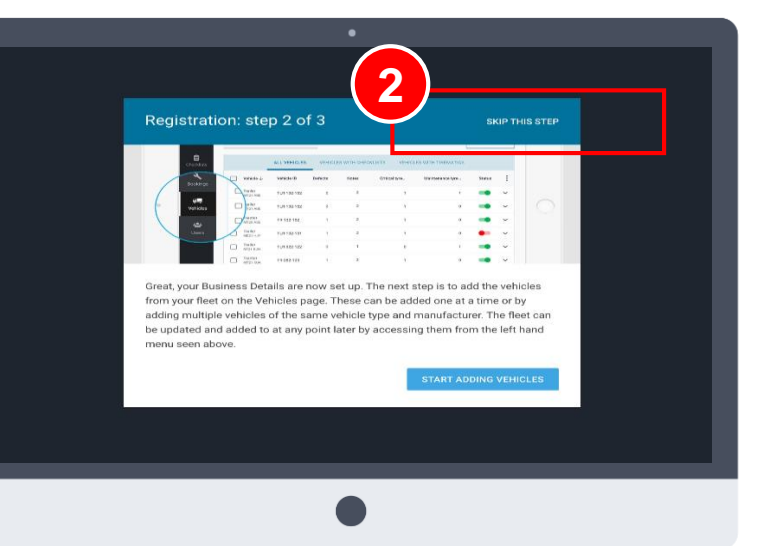

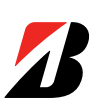

### **Fleet Dashboard**

The main page is the "Dashboard", which shows all the relevant information regarding vehicle status, defects, tyre pressures and service bookings

Checklists provides access to a list of the last checks and allows to create customized checklists **1**

Bookings shows a list of the pending / completed bookings, and also allows to mark issues as resolved **2**

Vehicles shows all the vehicles with their defects and status, allows to mark issues as resolved and set up bookings, and access the detailed summary **3**

Users allows to manage the drivers/stakeholders of the fleet **4**

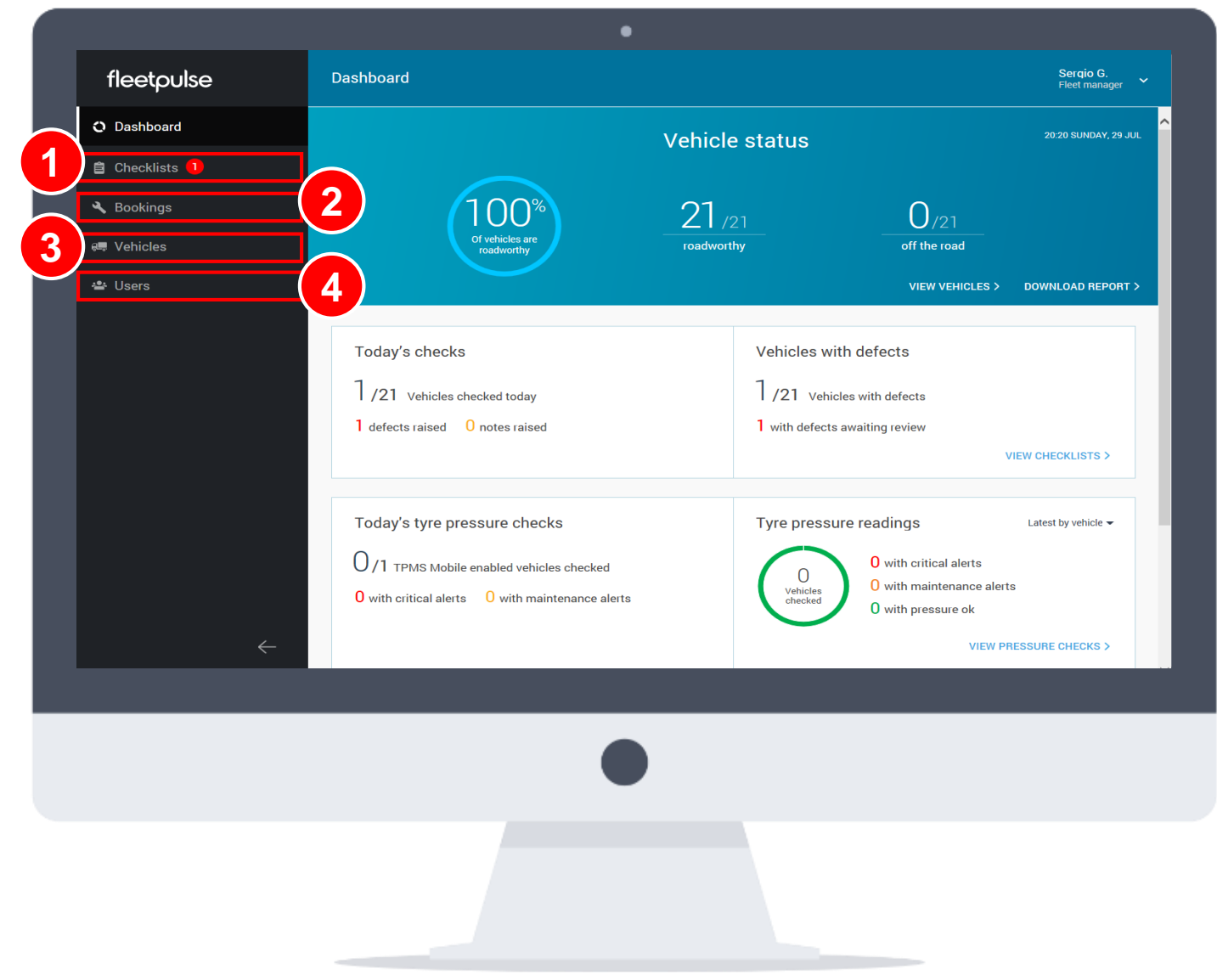

## fleet

### **Adding Vehicles (I/II)**

The first time the application is used, the fleet must be configured, adding in the first place the vehicles and then the users.

To add vehicles, go to the "Vehicles" page. Initially, it will be empty, but as vehicles are added, they will be shown in a list with the main indicators (open defects, open notes, critical alerts and maintenance alerts)

Vehicles can be searched either by Vehicle ID or by License Plate **1**

Press the "Add a Vehicle" button to **2** include a new vehicle

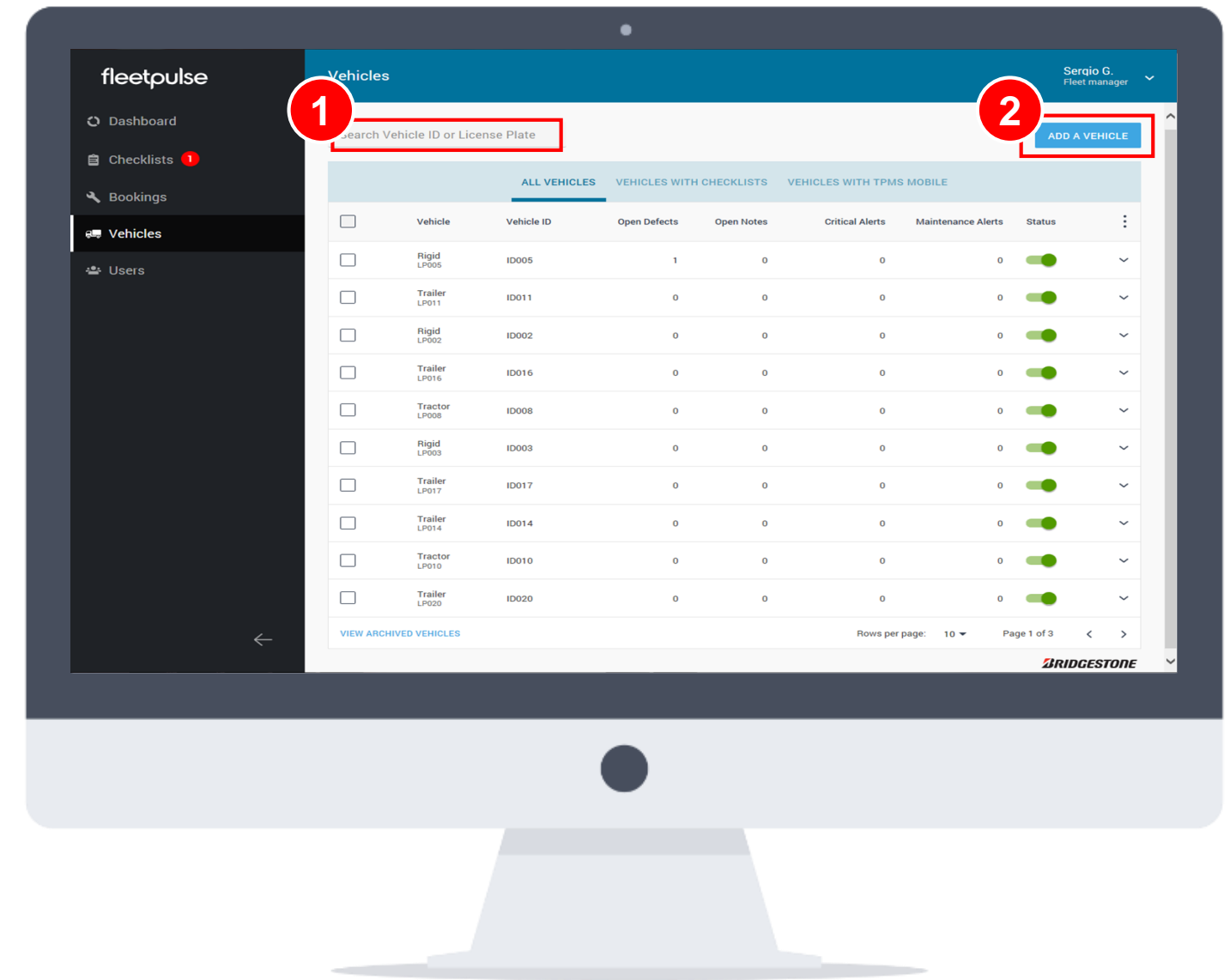

### **Adding Vehicles (II/II)**

To add a vehicle, click on the button and the following form will appear.

Fill in the form (some fields are drop down lists) and create the vehicle park

If the fleet has several similar vehicles (e.g. tractors from the same manufacturer), the process can be fastened by clicking in the "Add a similar vehicle", which pre-fills some fields **1**

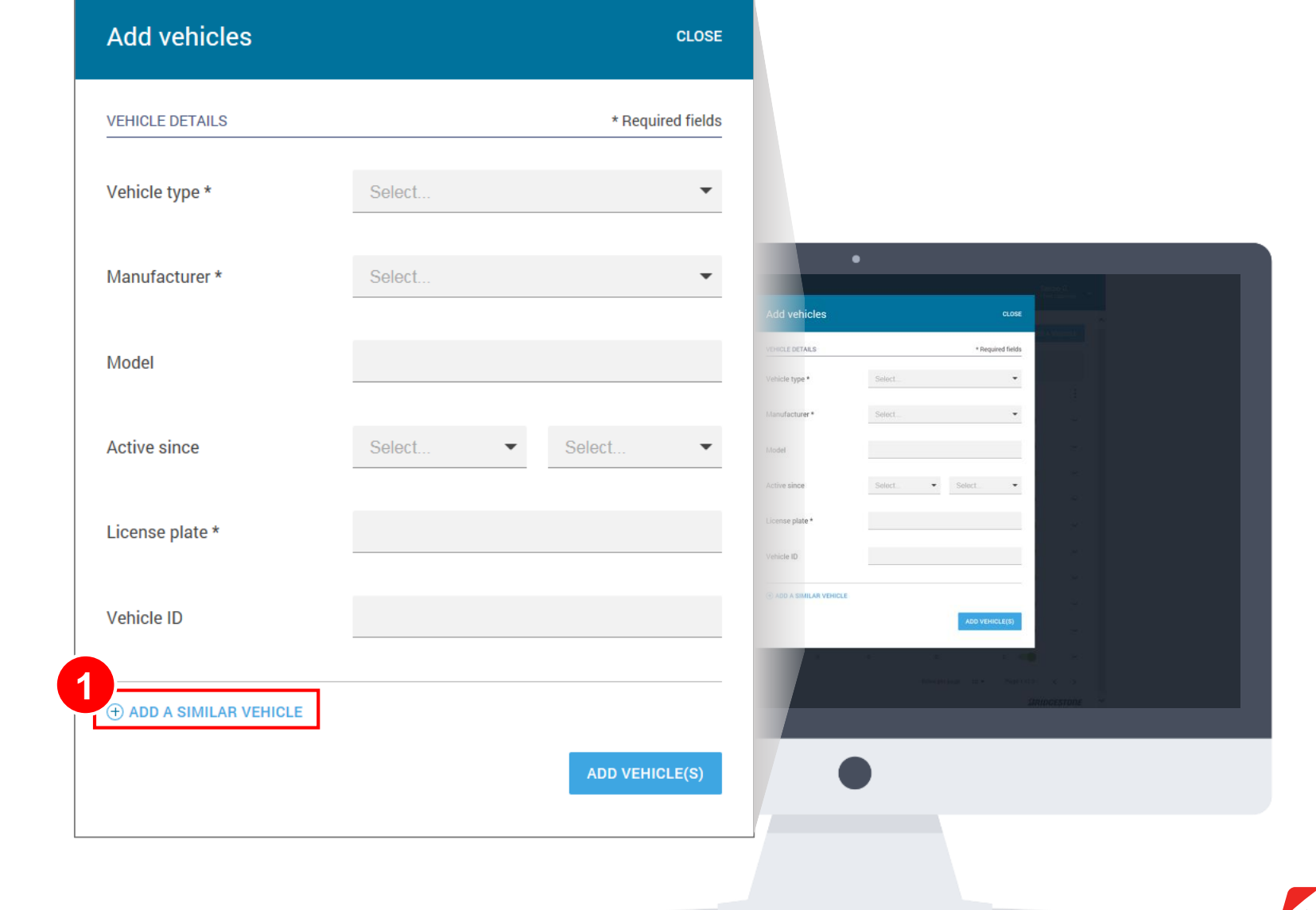

## **Adding Drivers (I/II)**

To add a driver, go to the "Users" page, where all the existing users are listed and can be managed.

Press the "Add a User" button to create a new user **1**

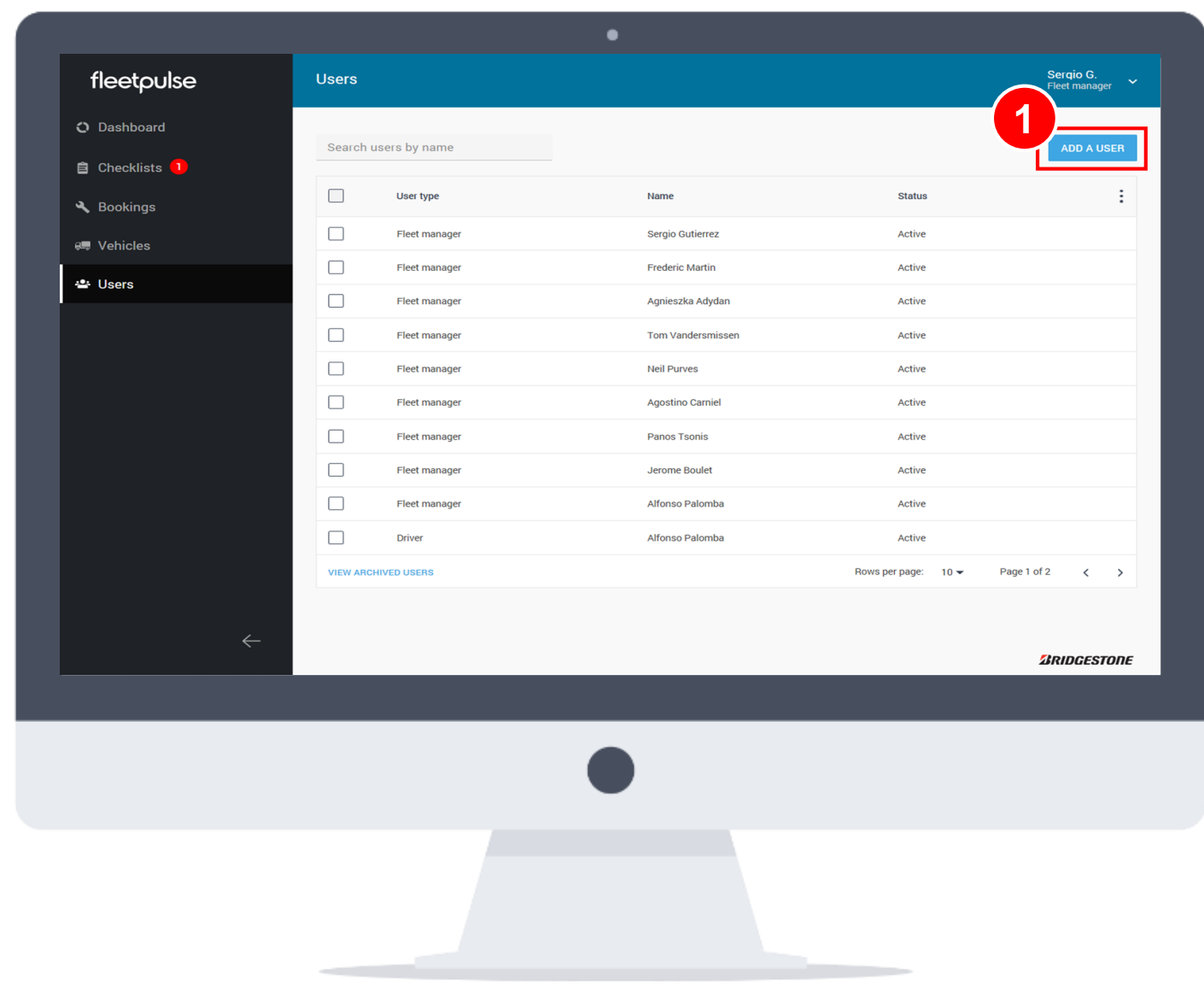

## **Adding Drivers (II/II)**

Complete all the required fields to create an user, and send the setup email either at the same moment or later, when you choose.

*\* If you want someone to have dual role, then you will need to register him twice and he will receive 2 emails (and will require two different passwords)*

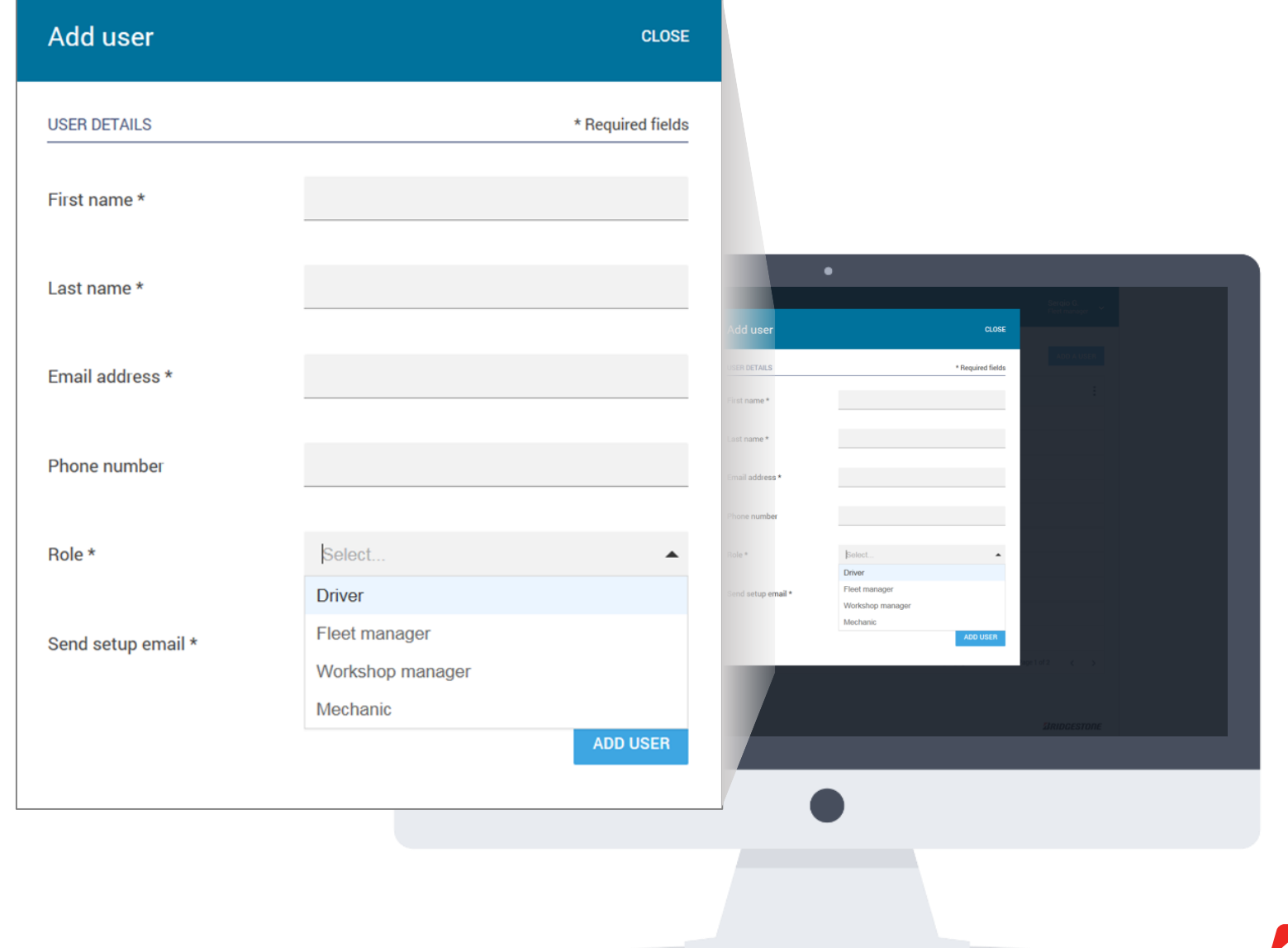

### **Drivers Registration (I/II)**

When the driver is registered in the web portal, he receives an email with the steps to follow in order to start using the mobile application.

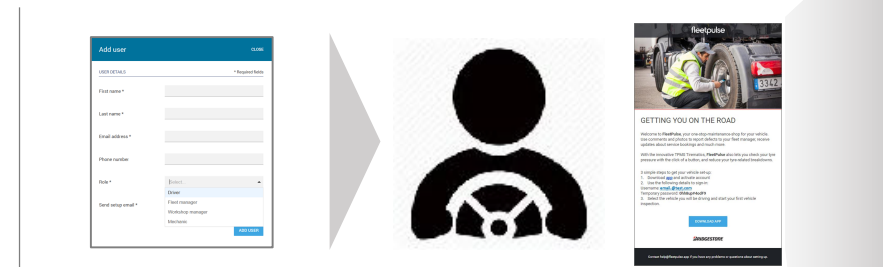

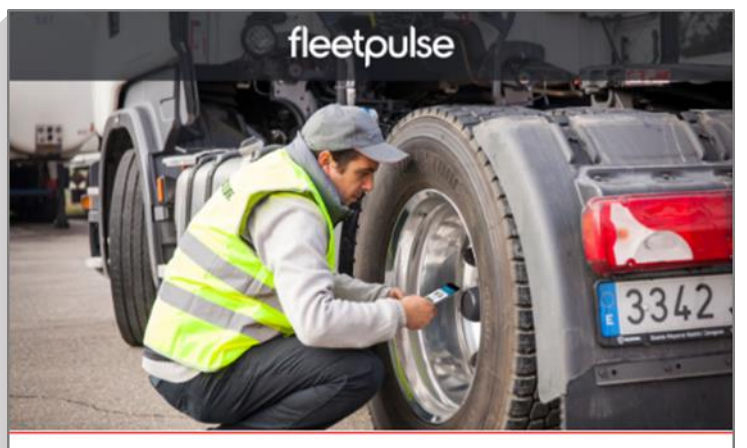

#### **GETTING YOU ON THE ROAD**

Welcome to FleetPulse, your one-stop-maintenance-shop for your vehicle. Use comments and photos to report defects to your fleet manager, receive updates about service bookings and much more.

With the innovative TPMS Tirematics, FleetPulse also lets you check your tyre pressure with the click of a button, and reduce your tyre-related breakdowns.

3 simple steps to get your vehicle set-up:

1. Download app and activate account

2. Use the following details to sign-in:

Username: email.@test.com Temporary password: 0hh8up#4odF9 3. Select the vehicle you will be driving and start your first vehicle inspection.

#### **DOWNLOAD APP**

#### **ARIDGESTONE**

Contact help@fleetpulse.app if you have any problems or questions about setting up.

### **Drivers Registration (II/II)**

The registering process for the driver is very easy and can be done end to end in the mobile.

Install the application from the Google Play Store

Use the temporary password to login. Then, update the password to one 1 Install the<br>Google Play St<br>2 Use the te<br>login. Then, up<br>of your choice

**3** Select the vehicle that you'll drive and start using the application

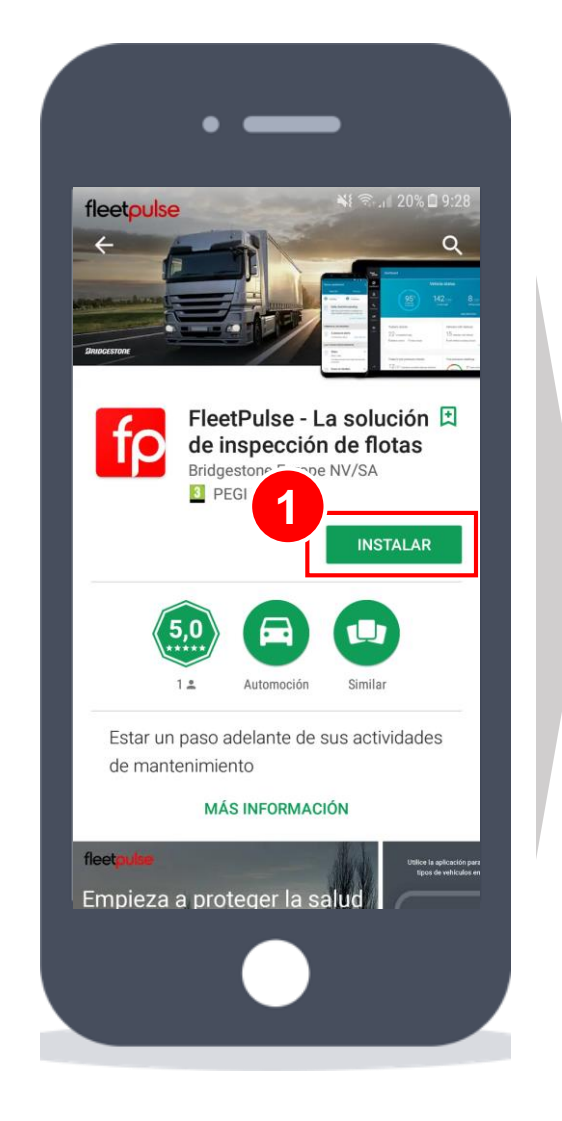

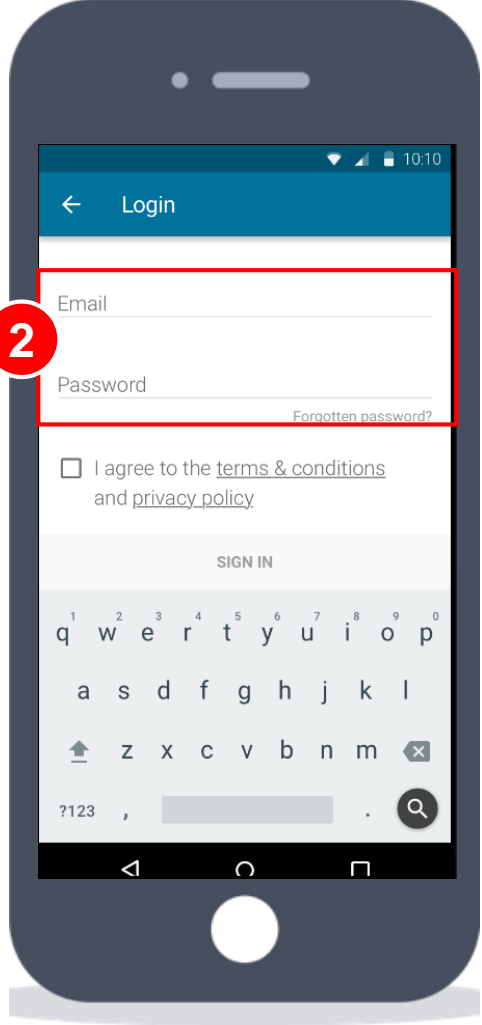

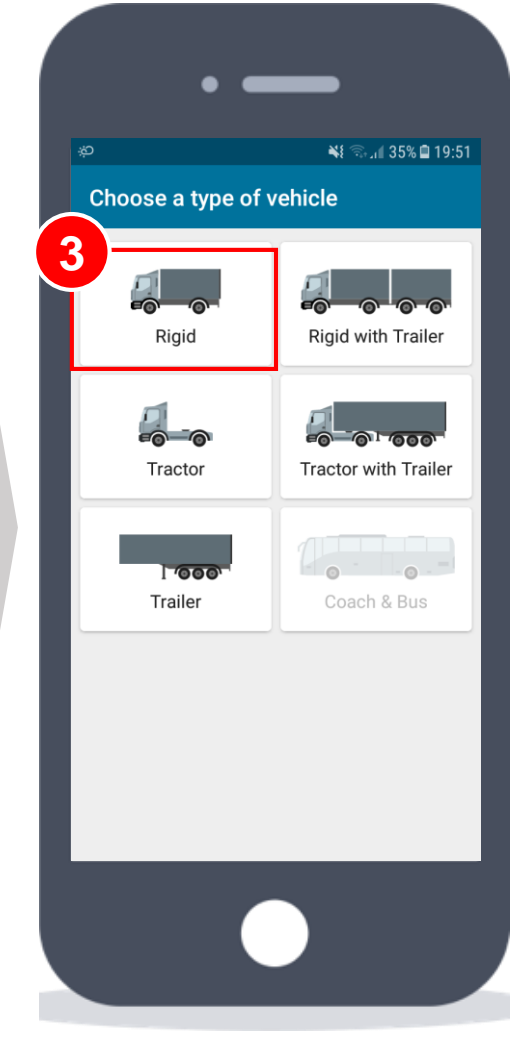

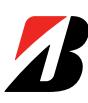

# **VEHICLE PARK MANAGEMENT**

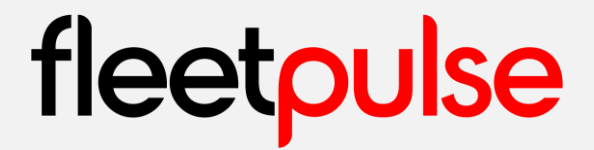

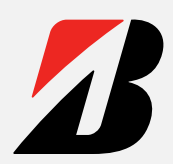

### **Vehicle Type Selection**

After login into the application, the driver has to select which type of vehicle is driving.

The selected type list will contain all the vehicles that you added when configuring the solution in the web portal

**1** Type of vehicles with no registered plate numbers will appear greyed out

If the vehicle is installed with TPMS sensing technology, it will be shown with an icon **2**

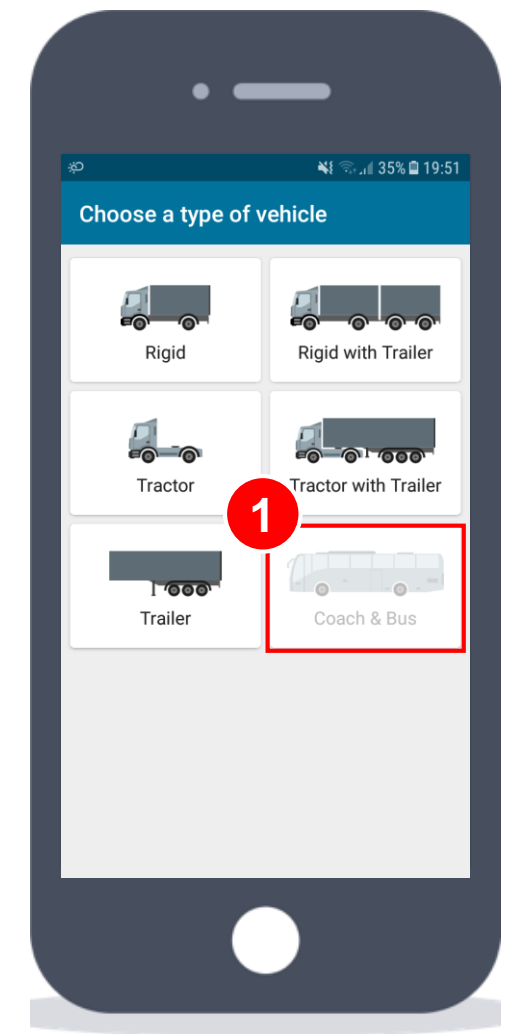

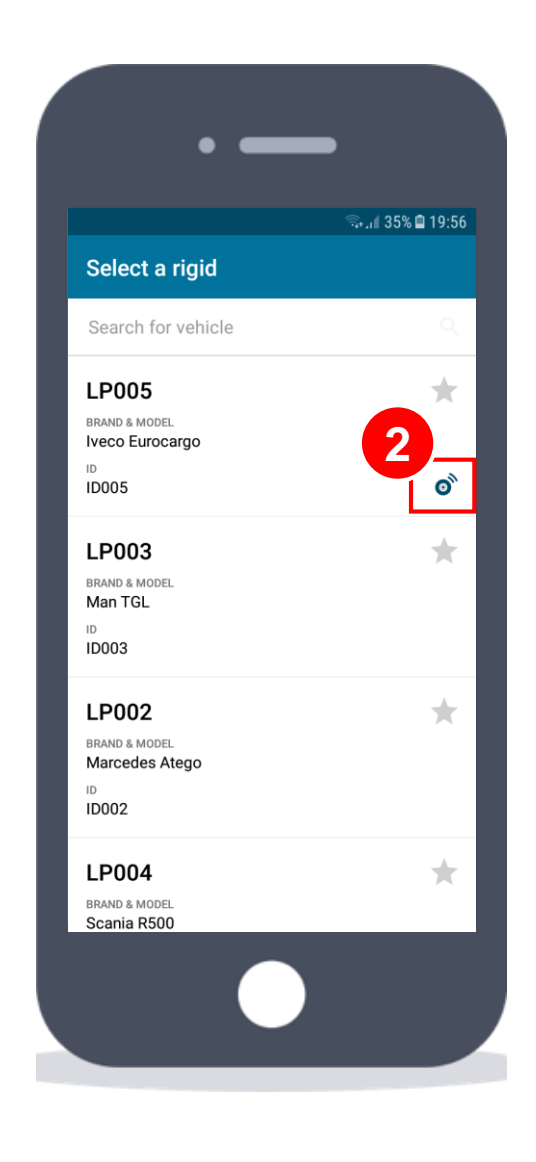

### **Vehicle Dashboard for Drivers**

Once selected, the driver will have access to the Vehicle dashboard page.

*\* On the first use, the status dashboard will be empty*

Last check results are shown in first place. If the checklist has not been performed, a reminder is shown with a button to "Start Checklist" **1**

**[Detail on Vehicle Checklists](#page-23-0)**

Last tyre pressure reading results: issues/status, if TPMS is used **2**

Last defects/notes reported and top 3 repeating defects complete the status page **3**

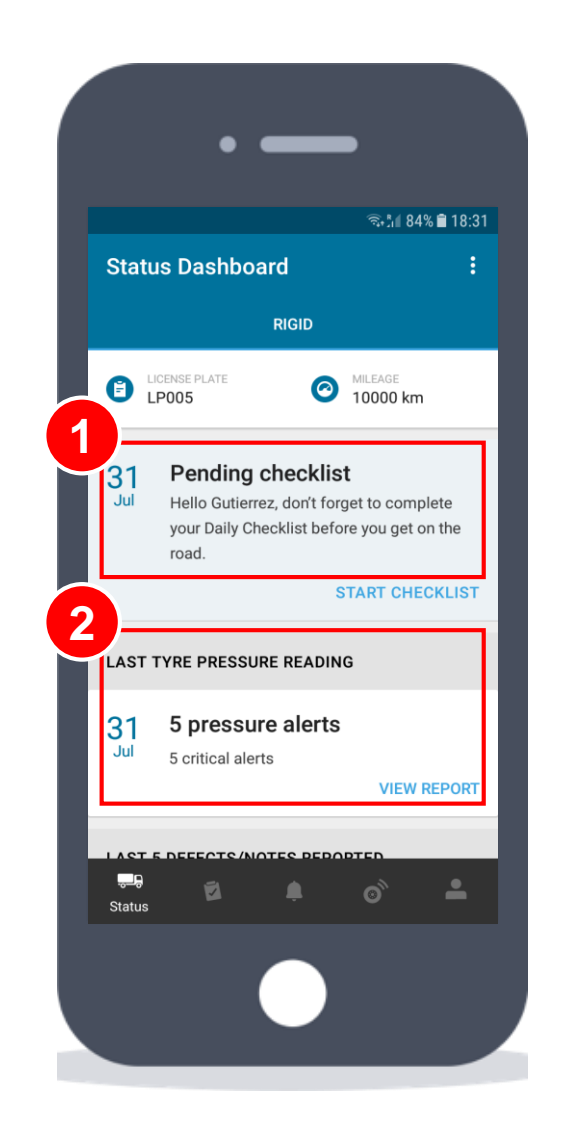

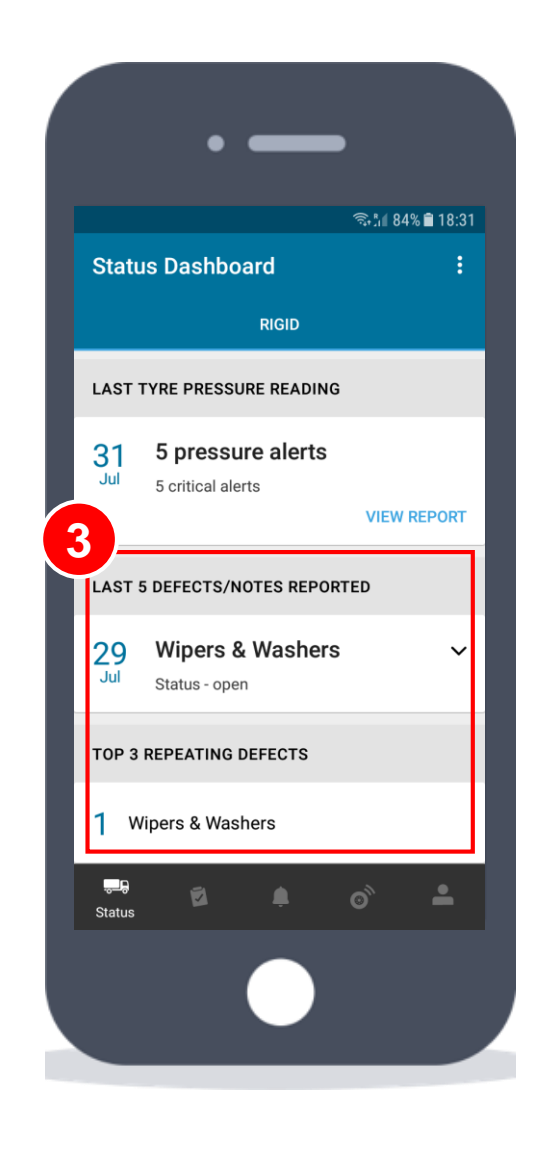

### **Fleet Dashboard**

You can have an overview of the fleet status in the web portal, showing all the relevant information regarding defects, tyre pressure readings and service bookings.

The Fleet Dashboard gives information about:

- # Vehicles roadworthy
- # Checklists completed
- # Defects and notes
- # Tyre pressure checks
- Fleet pressure distribution
- Planned bookings

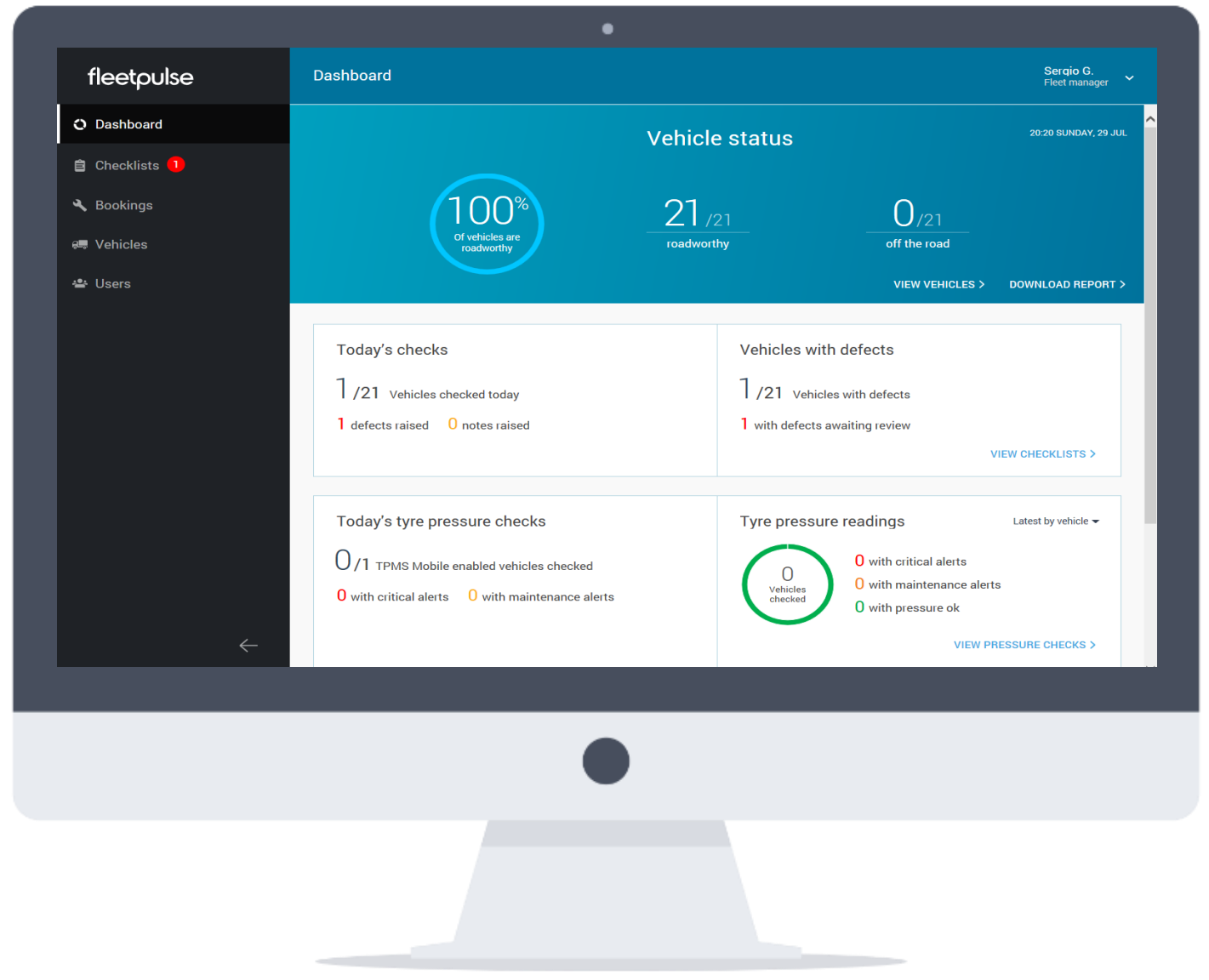

## fleet

### **Vehicles Page (I/II)**

On the vehicles page, you have access to all the details summarized by vehicle (shows all vehicles, those with only checklist or with TPMS installed)

Clicking in any field allows to show the vehicles in increasing / decreasing order of that field Clicking in any field allows to shathe vehicles in increasing / decreasin<br>
order of that field<br>
2 Selecting one or several vehicles<br>
activates the "actions" button<br>
3 It allows to change the status of<br>
vehicle, set defects

2 Selecting one or several vehicles

activates the "actions" button<br>
3 It allows to change the status of the vehicle, set defects as solved, etc. **2**<br>3<br>4

Change vehicle status (roadworthy /

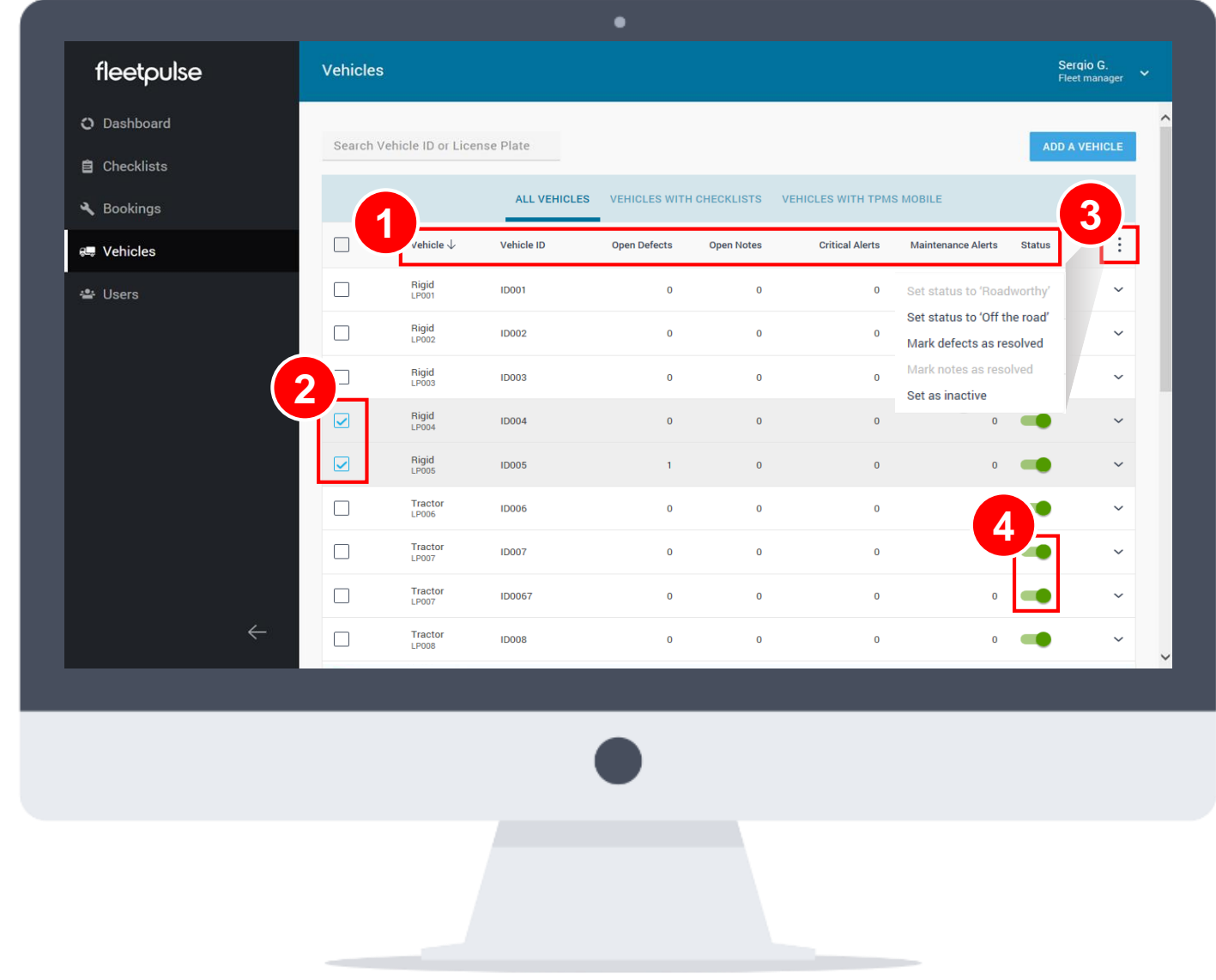

### **Vehicles Page (II/II)**

Clicking on the right end arrow gives access to the expanded view for a vehicle, which contains additional shortcuts to take several actions.

Book a service for the vehicle to solve any pending issues

2 When a defect has already been scheduled for a service, it is shown next to the item (together with service ID) **1** Book a service for the vehicle to<br>solve any pending issues<br>**2** When a defect has already been<br>scheduled for a service, it is shown next<br>to the item (together with service ID)<br>**3** If the defect has been resolved in a<br>se

If the defect has been resolved in a

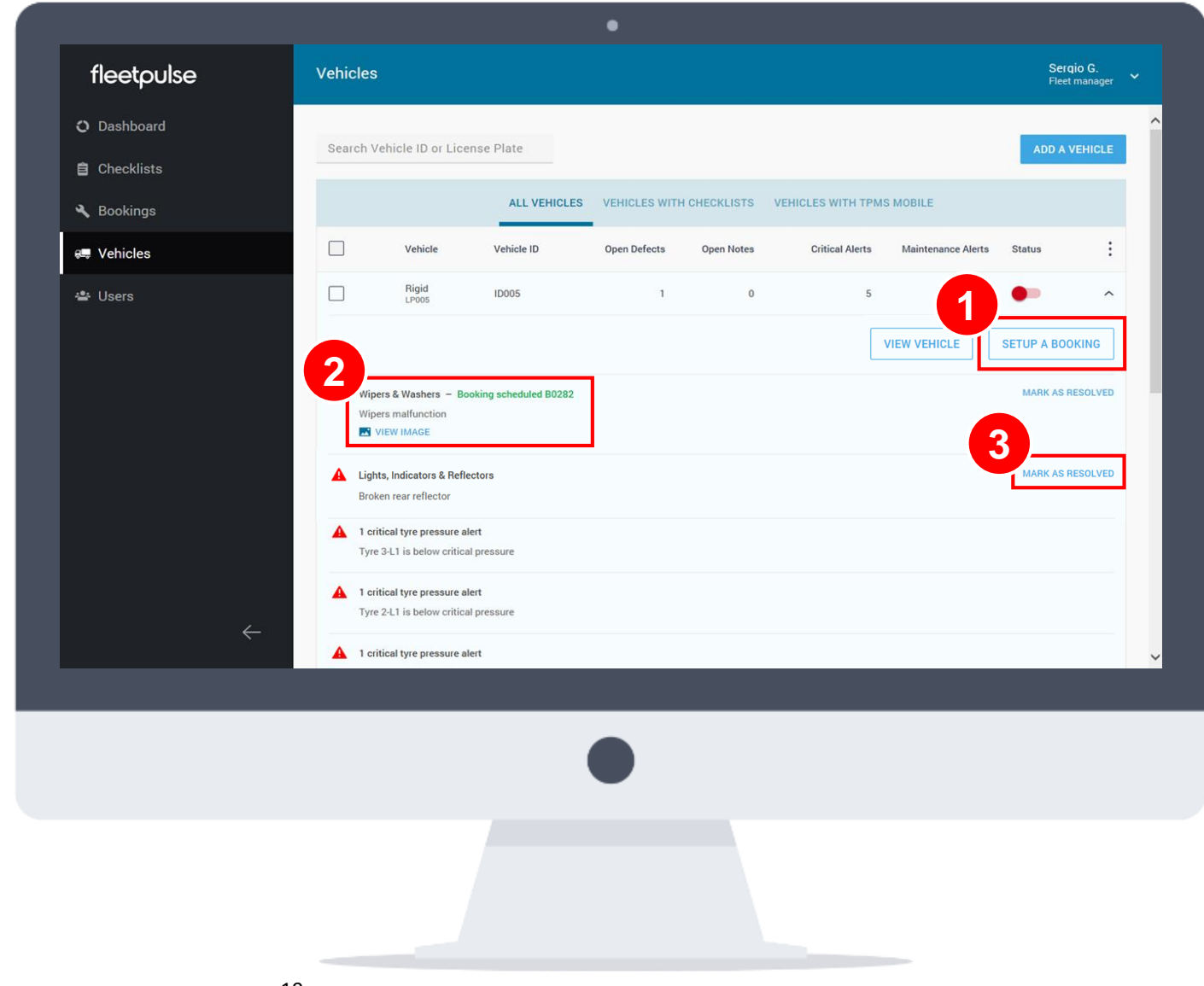

### **Vehicles Page Notification**

If the status of the vehicle was "Off the Road", and all defects are marked as resolved, then a notification will appear in order to remember to change the status to "Roadworthy" again (green bar).

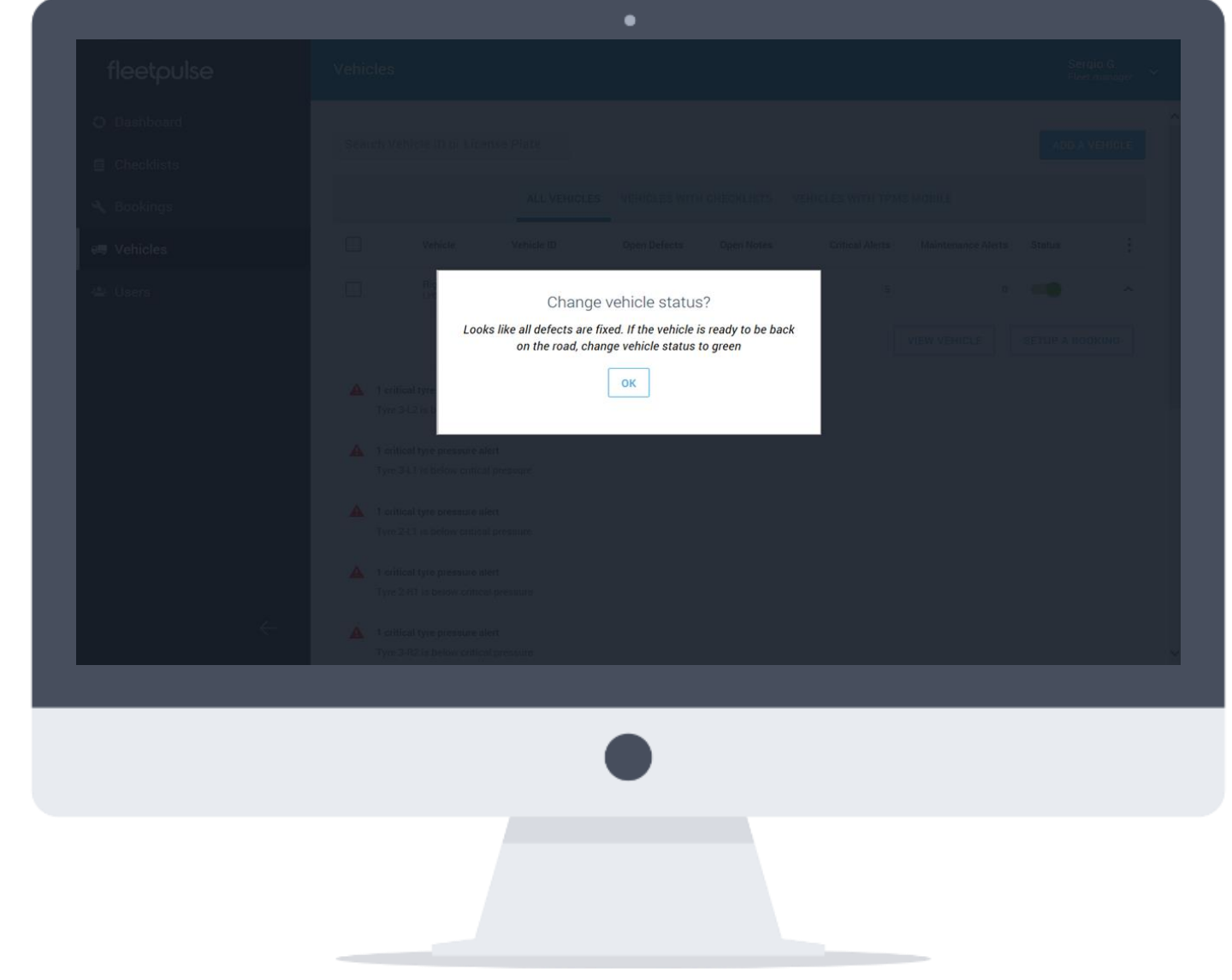

### **Vehicle Detail Page**

By clicking on any vehicle, you can access to the most detailed view of its status, including the vehicles' drivers

Vehicle information can be edited if required

2 The information can be filtered by<br>week, month, quarter, year or overall

If the vehicle has open defects, a booking can be set up directly **1** Vehicle information<br> **2** The information<br>
week, month, quar<br> **3** If the vehicle has booking can be set<br> [Detail on Bookings](#page-43-0)

The menu gives access to the detailed view of checklists, defects, tyre pressure readings, bookings and drivers **4**

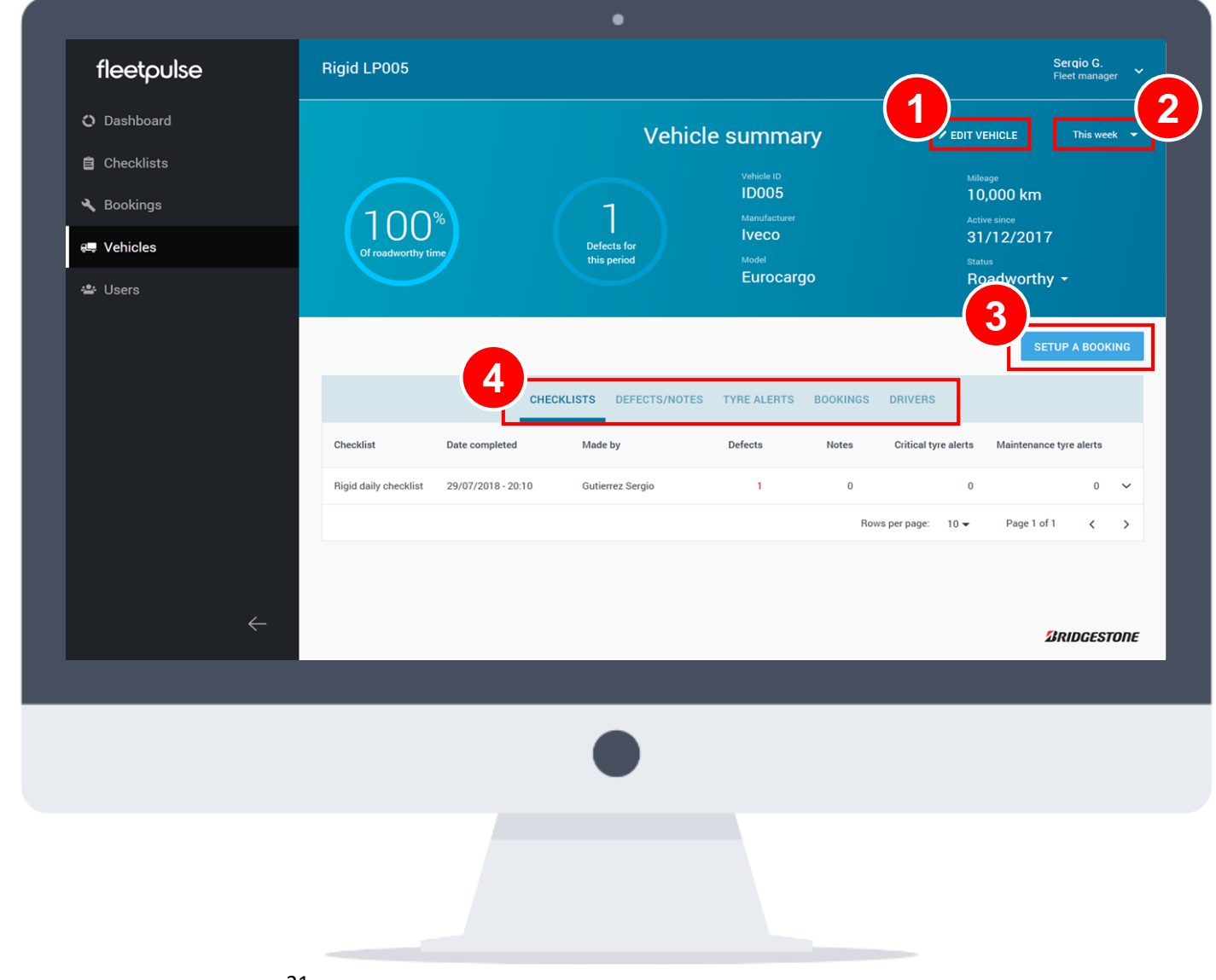

### **Vehicle Editing**

By clicking on The "Edit Vehicle" button from the Vehicle Detail Page, a window will appear allowing you to change any information

**1** Press "Update Vehicle" to save the changes. A confirmation message will appear, then click on "Confirm" to validate the changes or "Cancel" to go back to this page.

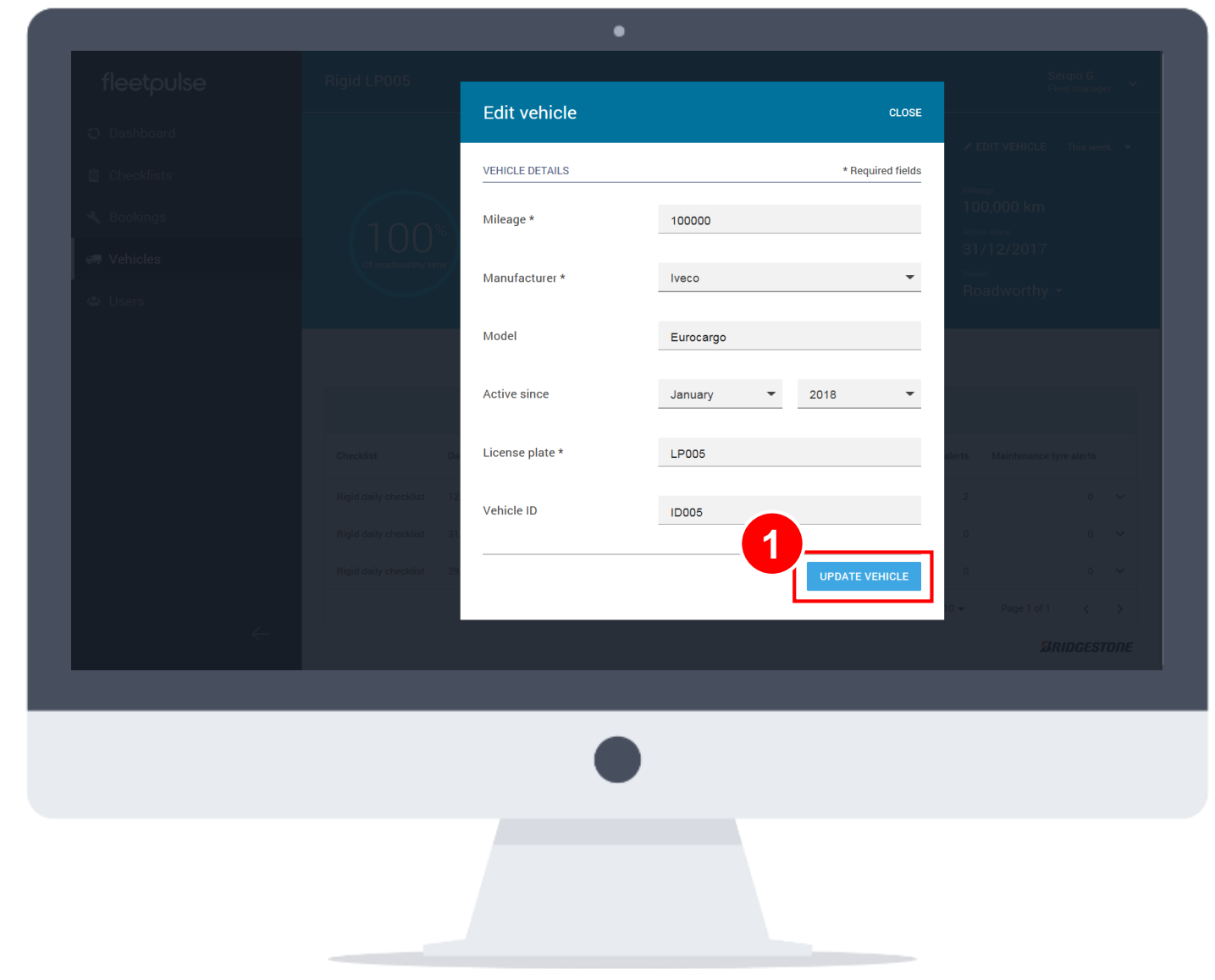

# **VEHICLE CHECKLISTS**

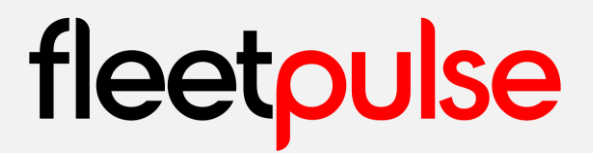

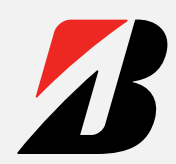

### <span id="page-23-0"></span>**Start Vehicle Checklists**

Either from the "Vehicle Dashboard" or from the "Checklists" page, a new checklist can be initiated

**1** Start a new checklist for the vehicle

2 The "Checklist" page shows the last 2 other checklists of the vehicle as well, and a notification if defects have been reported

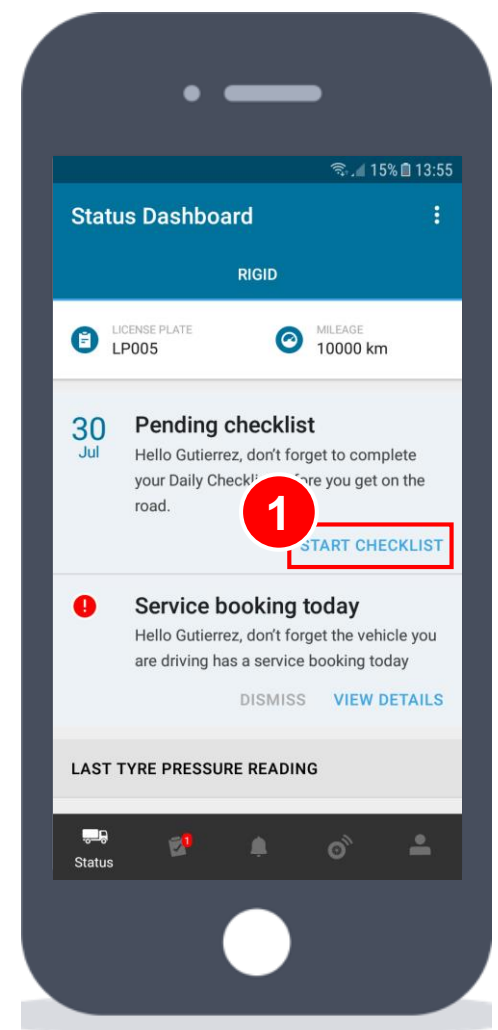

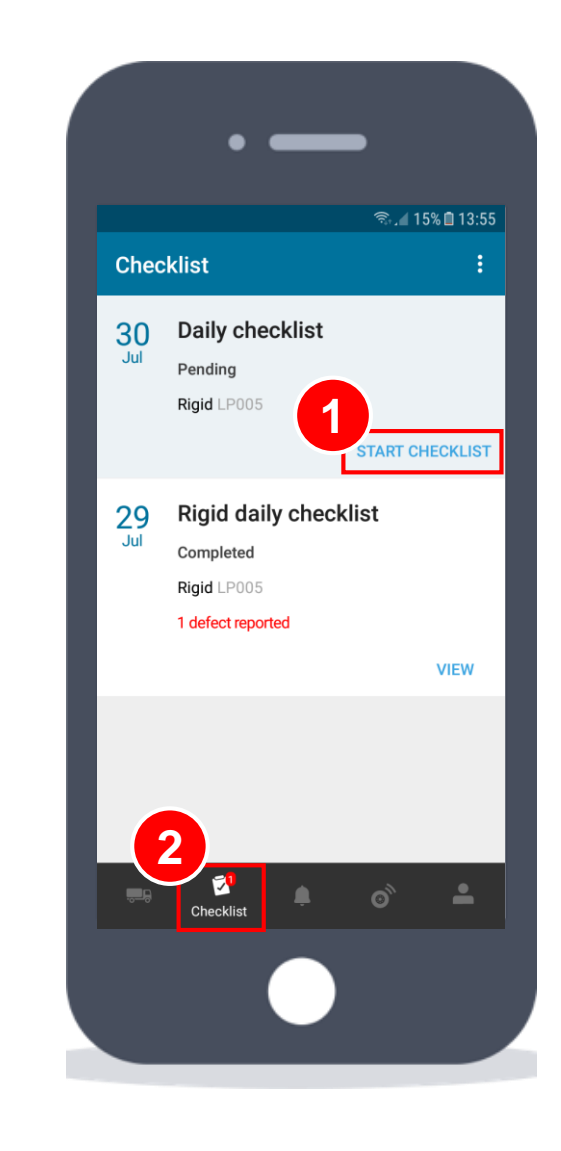

### **Make Vehicle Checklists (I/IV)**

The checklist is split between internal and external parts

The "Tyre Pressure Check" is only **[Detail of TPMS](#page-32-0) 12** available if the fleet has installed the TPMS sensors in the vehicles

The first field is the mileage. Current mileage must be higher than last mileage reported

**3** Swipe right for OK **34**

 $\begin{array}{c} 4 \end{array}$ If you want to add a note or mark the item as N/A (if the item is not relevant), press the dots on the right

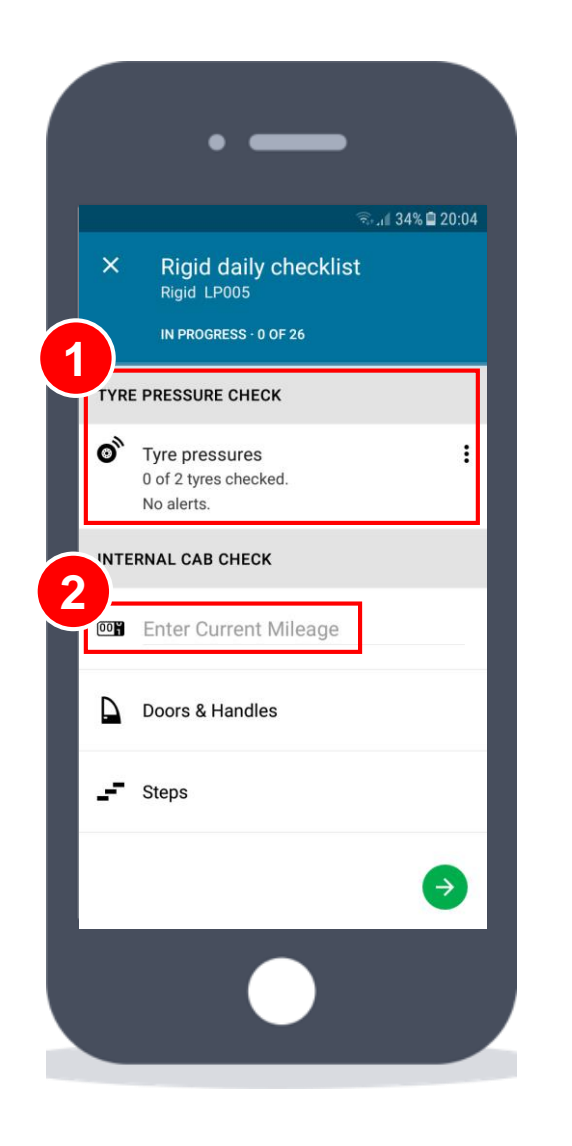

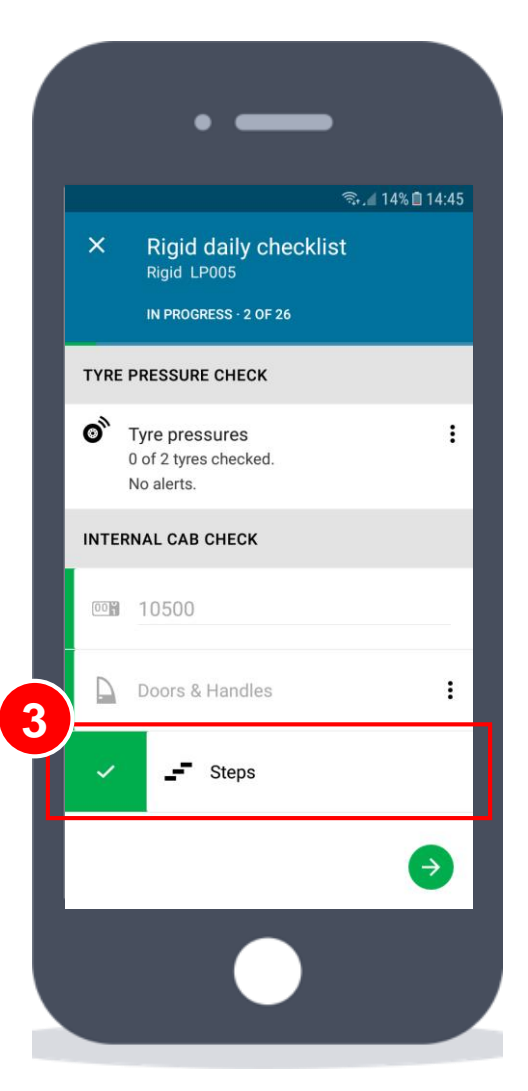

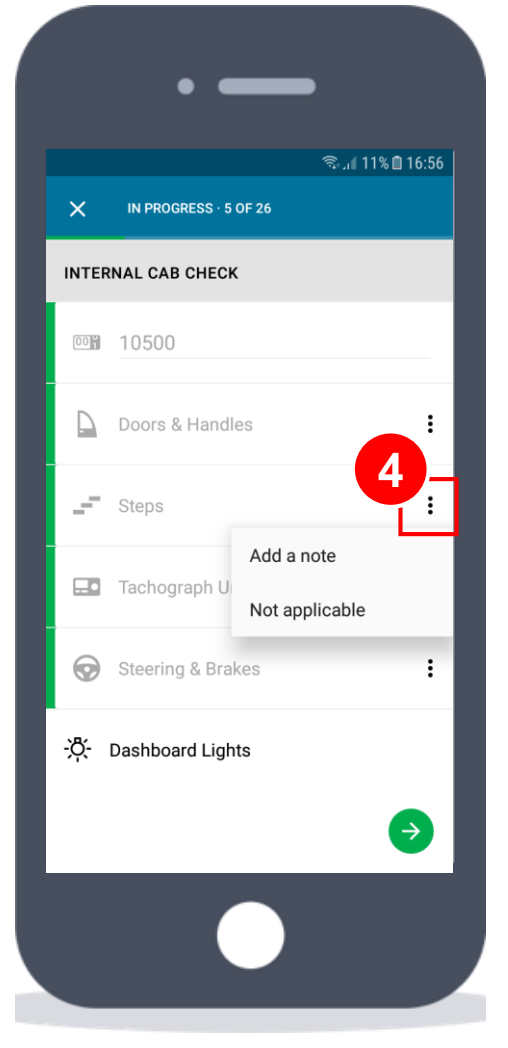

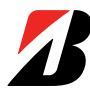

### **Make Vehicle Checklists (II/IV)**

Defects can be easily documented and traced

**1** Swipe left for issue

The driver can include all the notes and pictures related to the detected defect

When all the elements of the checklist are completed, the driver can proceed and finish the task pressing the 12<br>Swipe lef<br>and pictures<br>defect<br>32<br>When all<br>checklist are<br>proceed and<br>green button

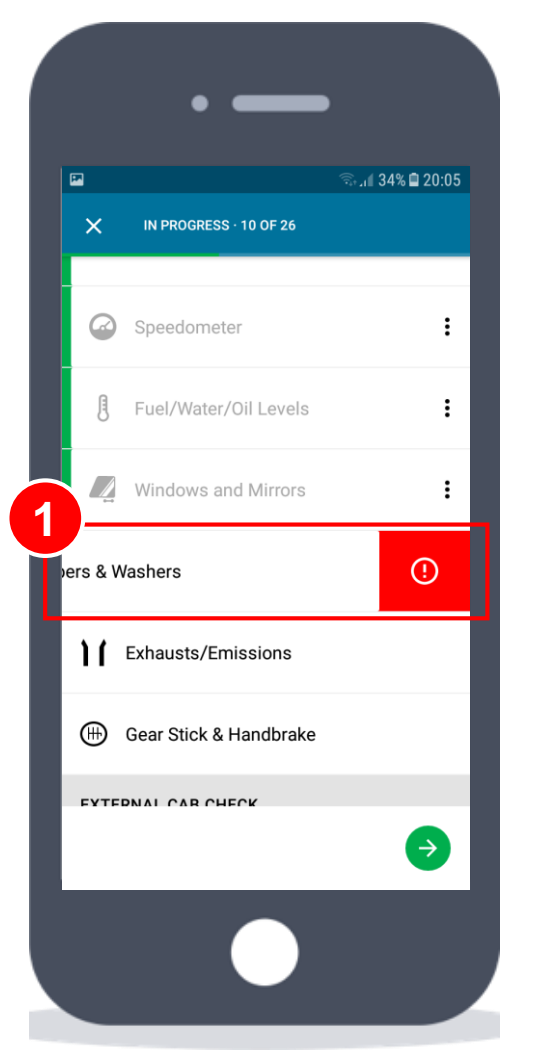

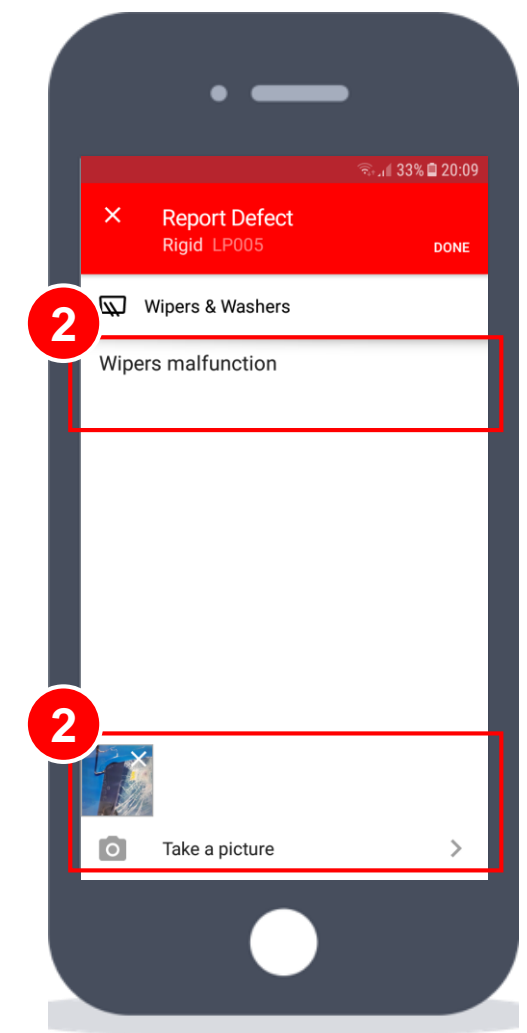

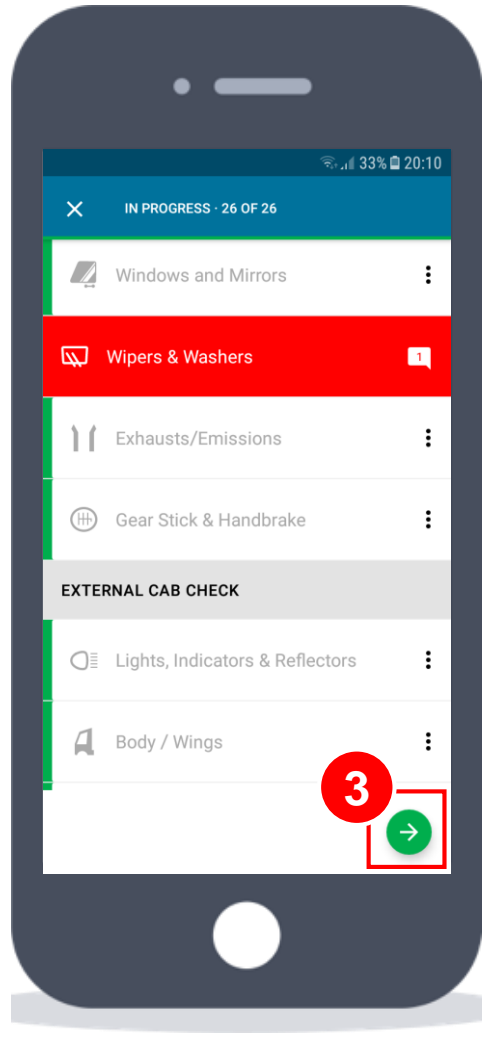

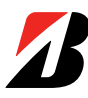

### **Make Vehicle Checklists (III/IV)**

Simplified defect registration in the checklist

**1** If an item was reported as defective in a previous checklist and it is still open, the user can select whether it's the same or a new one, avoiding rework and duplicates

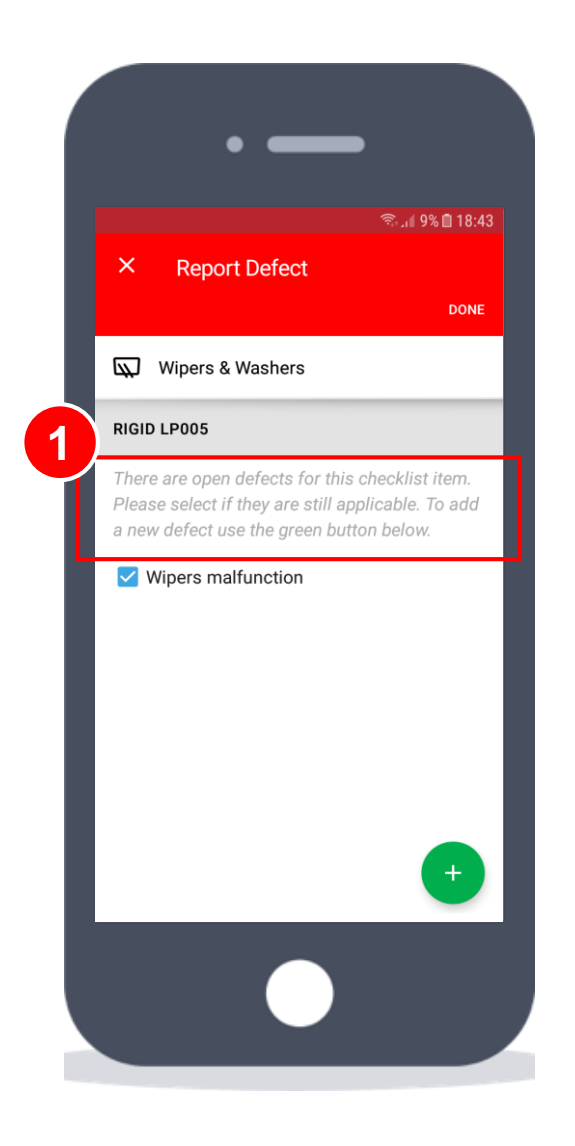

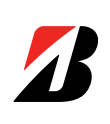

### **Make Vehicle Checklists (IV/IV)**

Once finished, you can review the result and take action if required

The "Checklist" page shows a complete list of all vehicle checklists

You are immediately informed in case of defect, receiving an email with a link to the details **1** You are immediately inf<br>case of defect, receiving an<br>link to the details<br>**2** Sort by vehicle, date, dr<br>clicking on the desired field

Sort by vehicle, date, driver, etc. by 2<br>**all**<br>3

**3** Press the arrow to expand any checklist and have access to vehicle detail and defects description. It clears the notification in the left menu

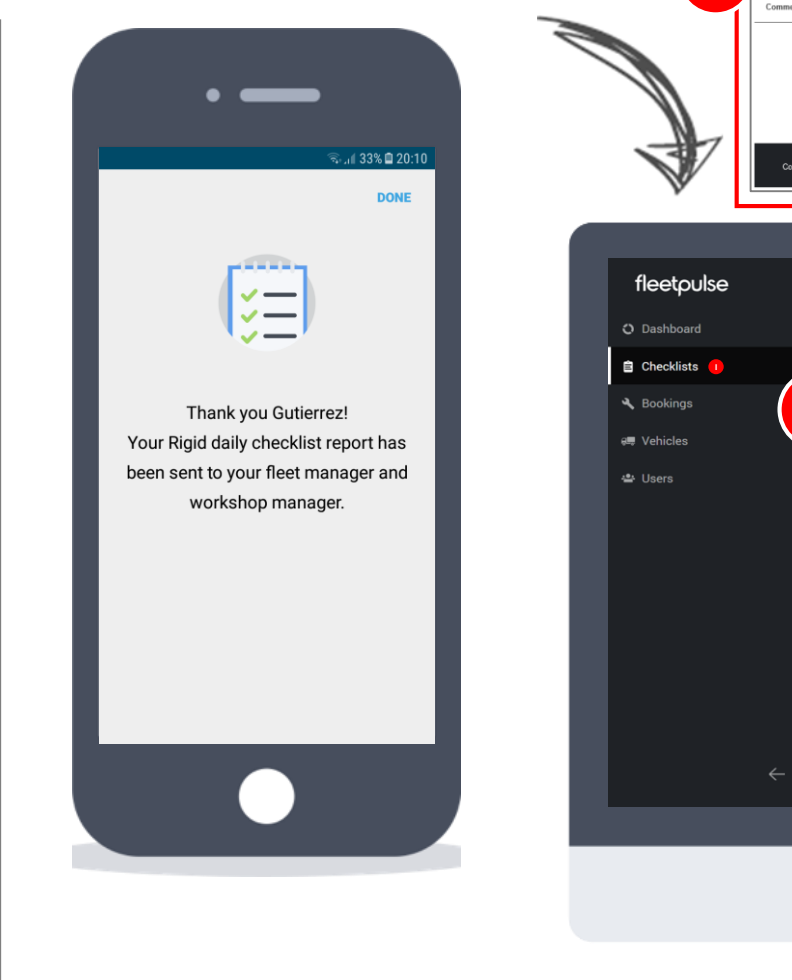

fleetpulse fleetpulse A vehicle requires your attention Vehicle Type: Rigid License Plate: LP005 Date/time: 29/07/2018 20:10 Driver: Gutierrez Sergi defect report **1** Wipers & Washers Wipers malfuncti **ZRIDGESTO Checklists** Search Vehicle ID or License Plate **CHECKLISTS CHECKLIST MANAGEMEN 2** Vehicle ID **Date of Completi Completed by** 10005 29/07/2018 - 20:10 **Gutierrez Sergio Wipers & Washer** Rows per page:  $10 -$ Page 1 of 1

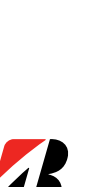

**3**

**VIEW VEHICL** 

**ARIDGESTONE** 

Sergio G.<br>Fleet manag

#### fleet śΑ

### **Checklists Management (I/III)**

Checklist customization is possible through the "Checklist Management" tab, on the "Checklists" page.

In the main page, a list of the existing checklists is shown, with the number of checks, the frequency and the type of vehicle to which they apply

**1** To select one, press on the name of the checklist

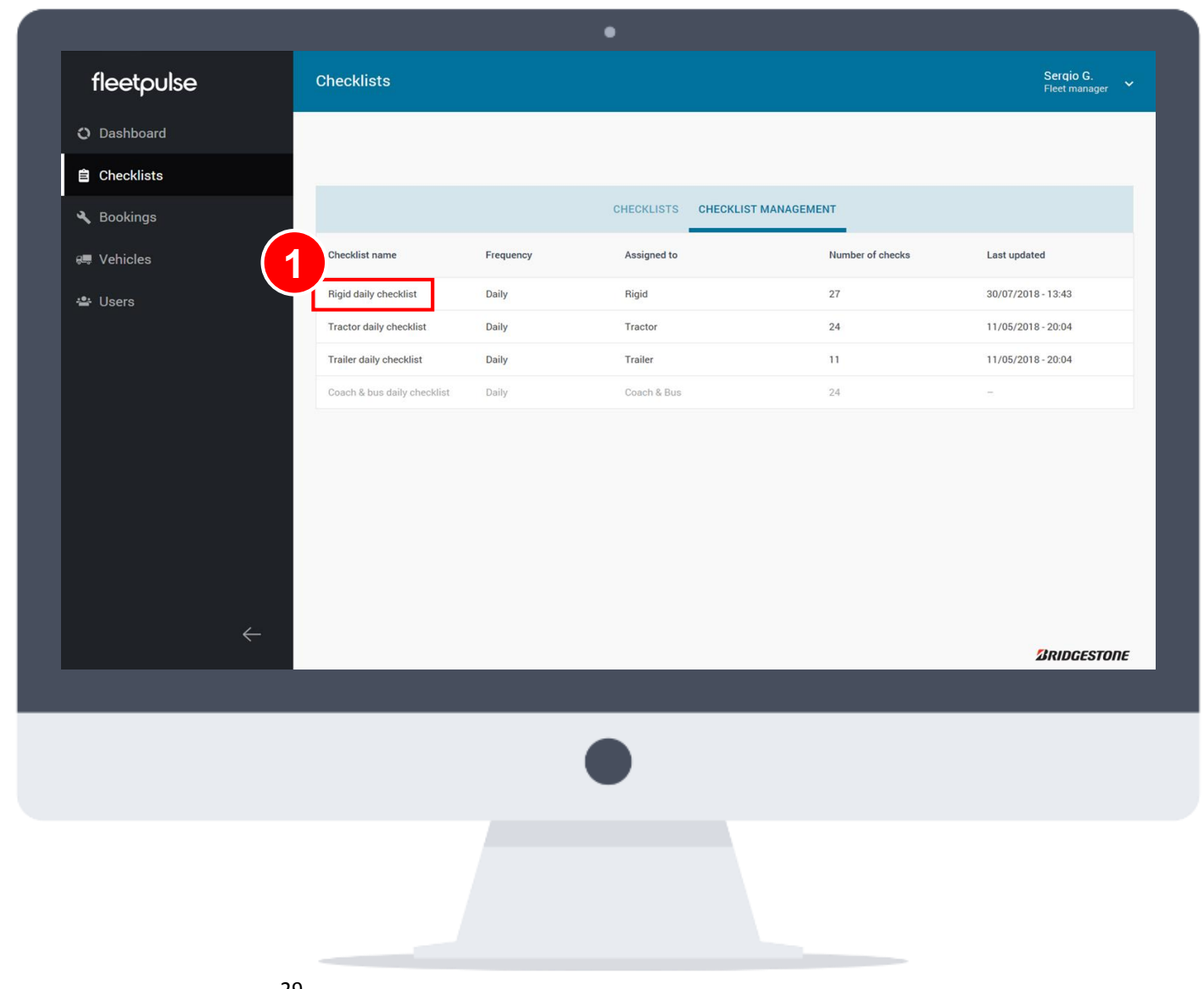

### **Checklists Management (II/III)**

This page allows to edit vehicle type specific checklists, by adding / removing / renaming vehicle check parts by vehicle type

Press the dots to restore checklists default status (overall, int./ext.)

Click on the blue pen to delete default items or rename/delete added items, and click on the lines to reorder items (drag and drop) **1** Press the dots to restore<br>default status (overall, int./e<br>**2** Click on the blue pen to<br>default items or rename/del<br>items, and click on the lines<br>items (drag and drop)<br>**3** Press on "Add a checklist<br>include new fields in **2**<br>**14**<br>**3**<br>**4** 

Press on "Add a checklist item" to include new fields in the checklist

When finished, click on "Save Changes" to finalize (the message on

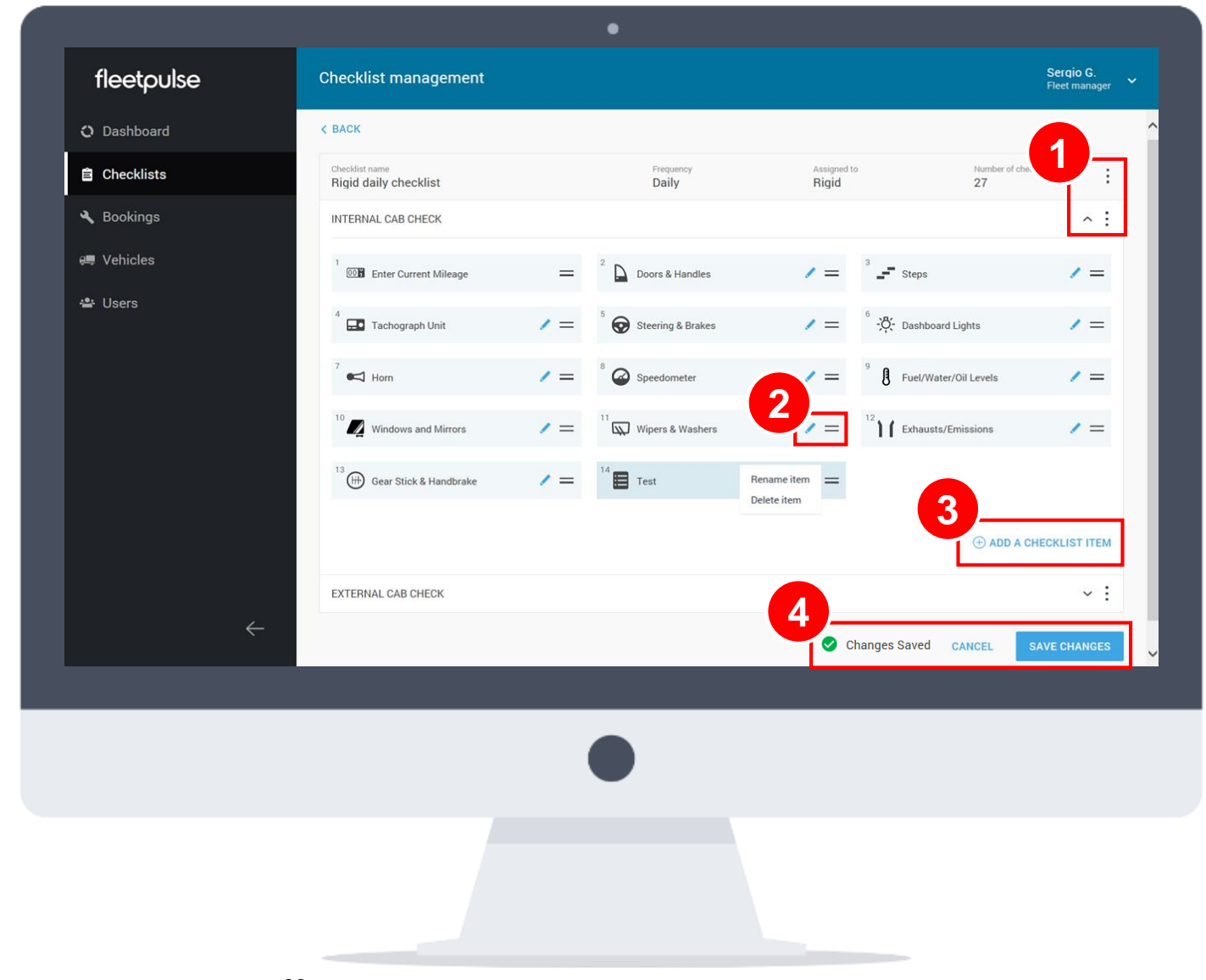

### **Checklists Management (III/III)**

Next time that the modified checklist is used by a driver (that is, when he is driving that type of vehicle), the new field will be shown in the external/internal group

Use tailored fields as default fields, with the same functionalities **1**

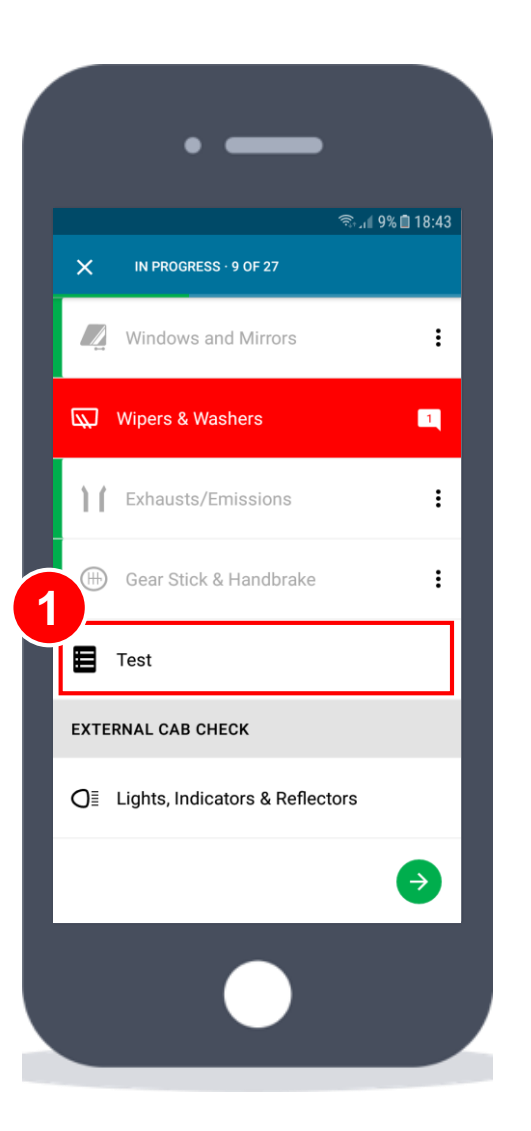

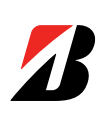

# **TPMS MOBILE**

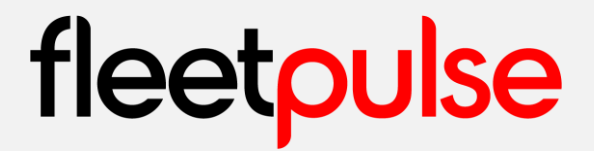

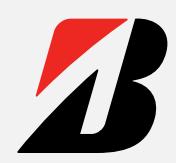

### <span id="page-32-0"></span>**Set up TPMS on a Vehicle (I/V)**

To configure the TPMS system in the vehicle, go to the "Tyre Pressure" page.

**1** Click on the "Set up this vehicle"

**2** If the vehicle was configured already and it is a sensors update, select this option in the window

**3** Select the number of axles, and the different configurations for the selection will appear

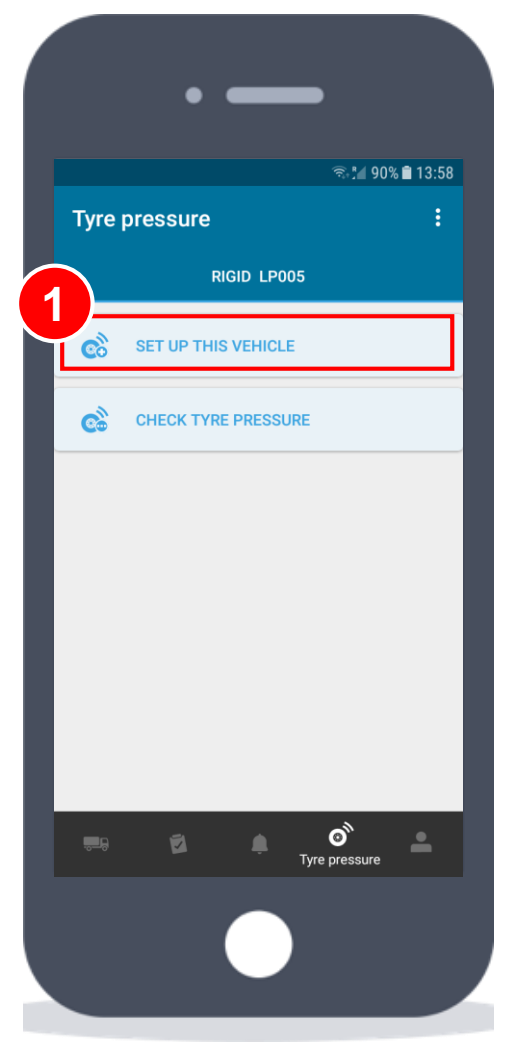

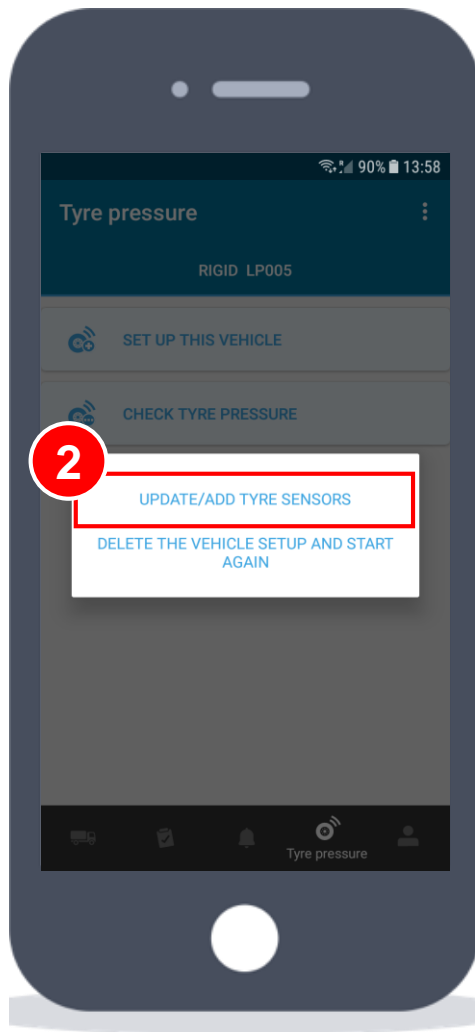

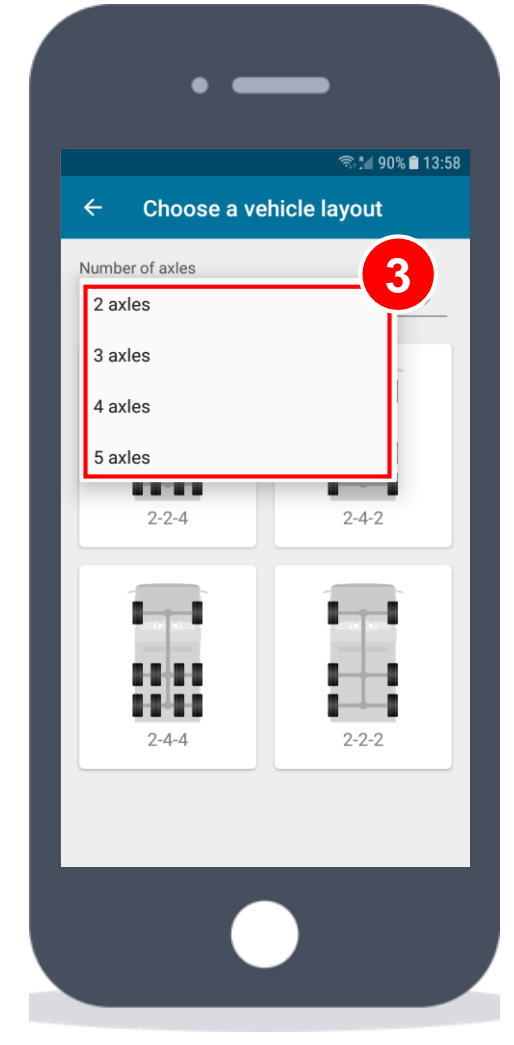

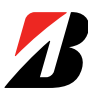

### **Set up TPMS on a Vehicle (II/V)**

Before starting, remember to attach the receptor to the USB slot in the mobile phone.

If it is not attached, a warning message will show up.

The receptor works both with the Micro-USB and USB-C ports (use the adaptor included in the box)

*\* For the correct operation of the reader, the OTG function of the telephone must be enabled. To do this, go to Settings> Advanced> OTG and activate it*

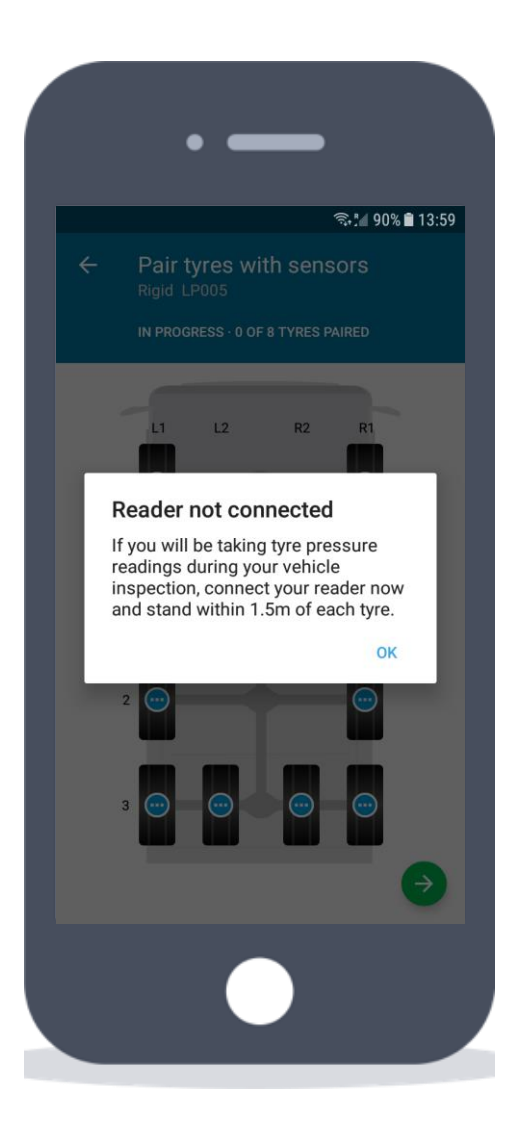

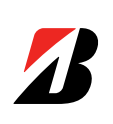

## **Set up TPMS on a Vehicle (III/V)**

Once the layout is selected, the pairing process starts.

**1** Select the tyre where you have just installed the sensor

**2** Identify in the list the sensor ID that you installed\*

**3** Once paired, the sensor will be marked with a green tick

*\* The sensor ID is located on the black circular part*

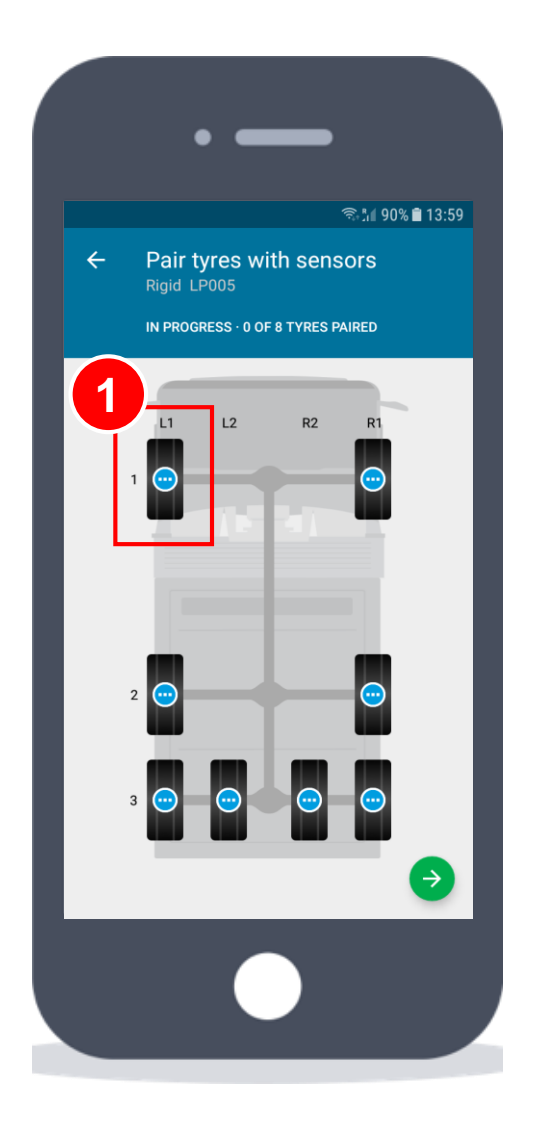

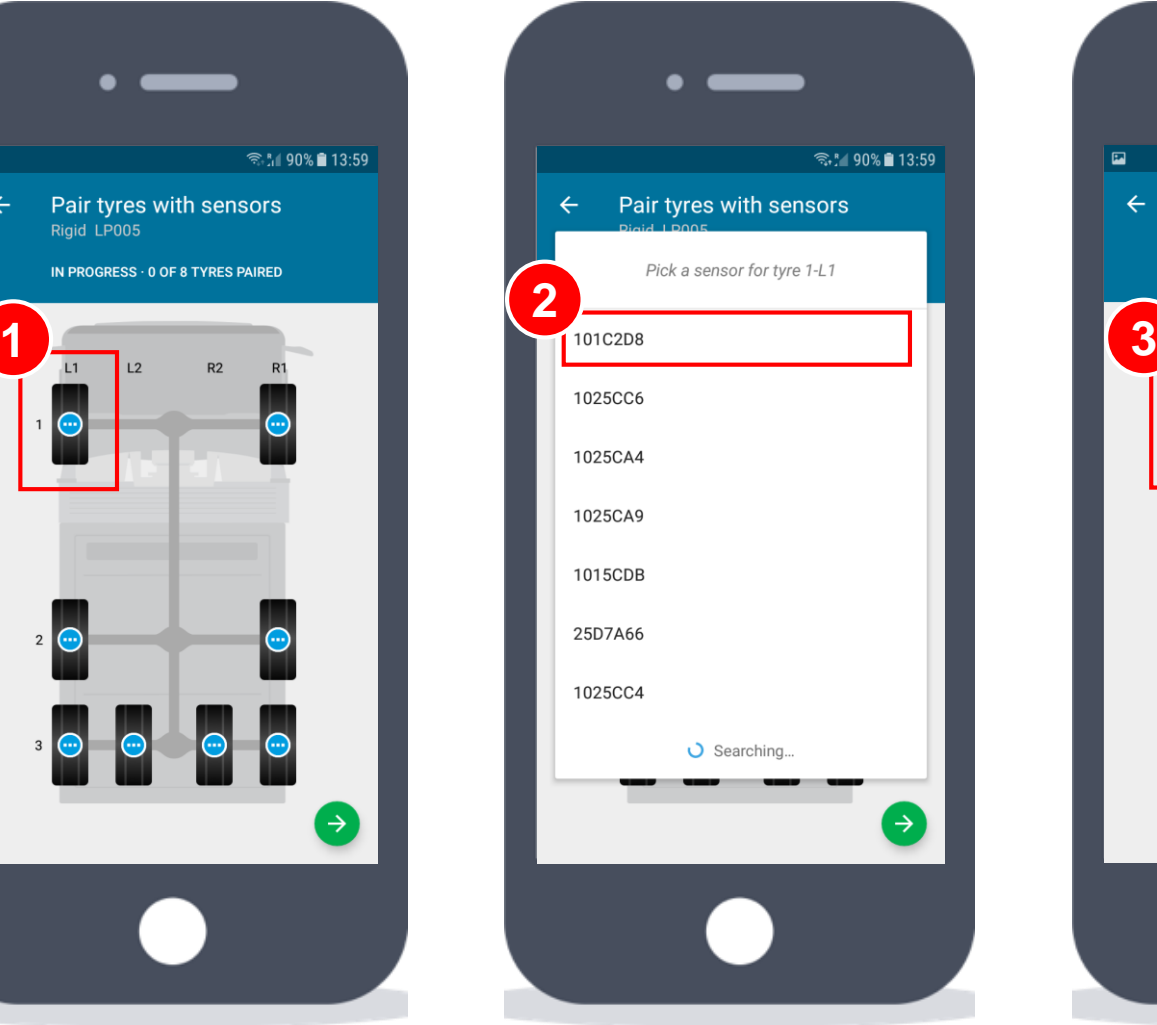

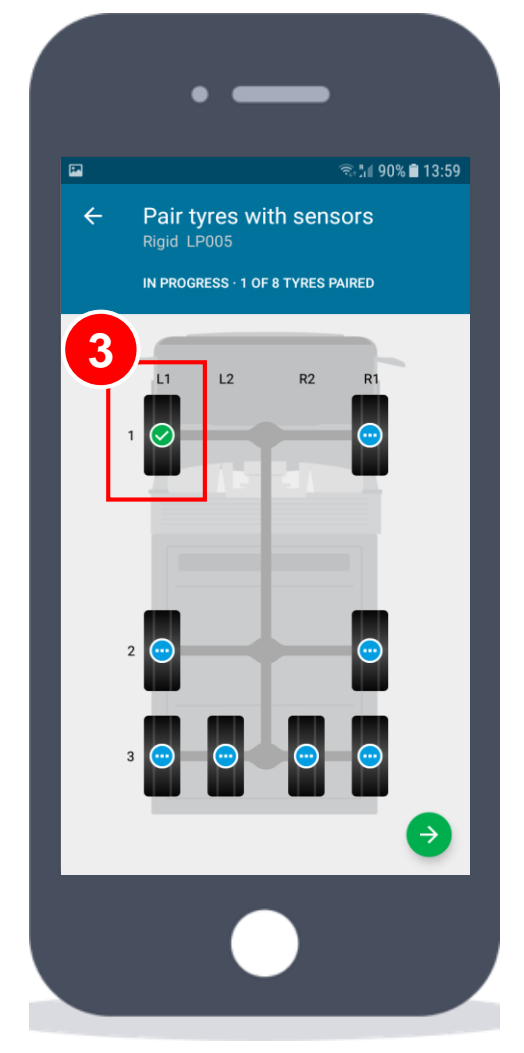

### **Set up TPMS on a Vehicle (IV/V)**

If you make a mistake, you can easily unpair sensors from the tyres just by clicking on them.

A window will appear asking for confirmation. Confirm and proceed to pair the correct sensor.

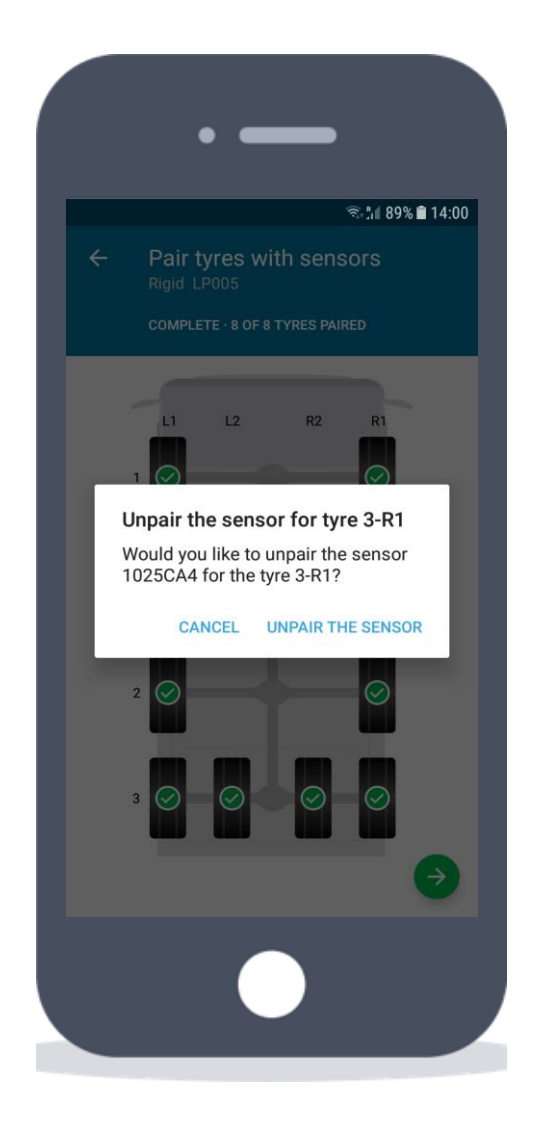

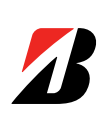

### **Set up TPMS on a Vehicle (V/V)**

When all sensors are paired, you have to configure the optimal pressures and alert ranges.

Include the recommended pressures for each axle **1**

2 Define the optimal ranges for your fleet (they are pre-populated but can be modified).

- The critical pressure alert defines when a critical notification (red) will be shown
- The maintenance pressure alert will trigger a maintenance notification (yellow)

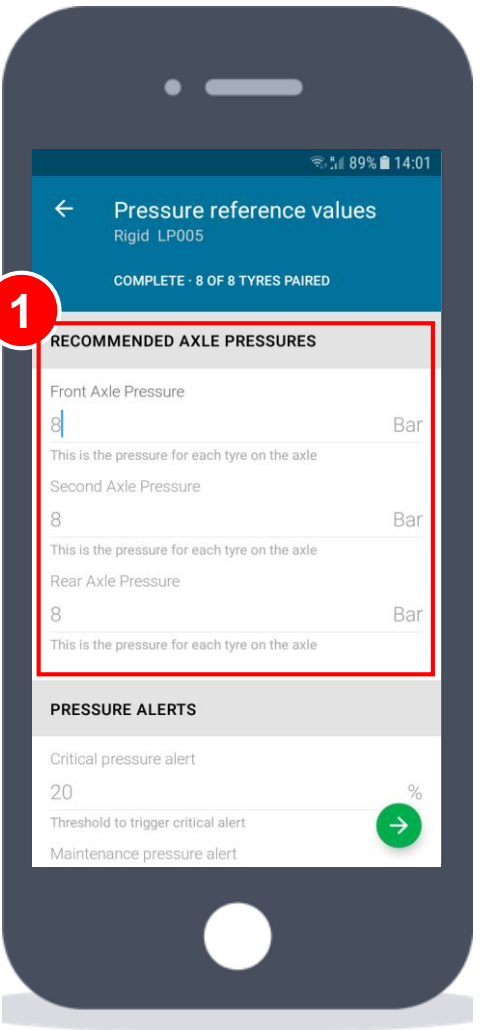

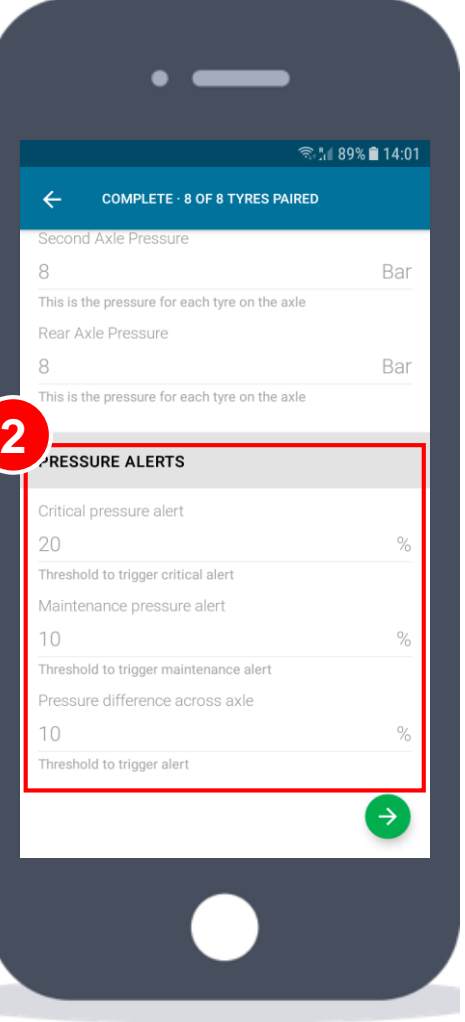

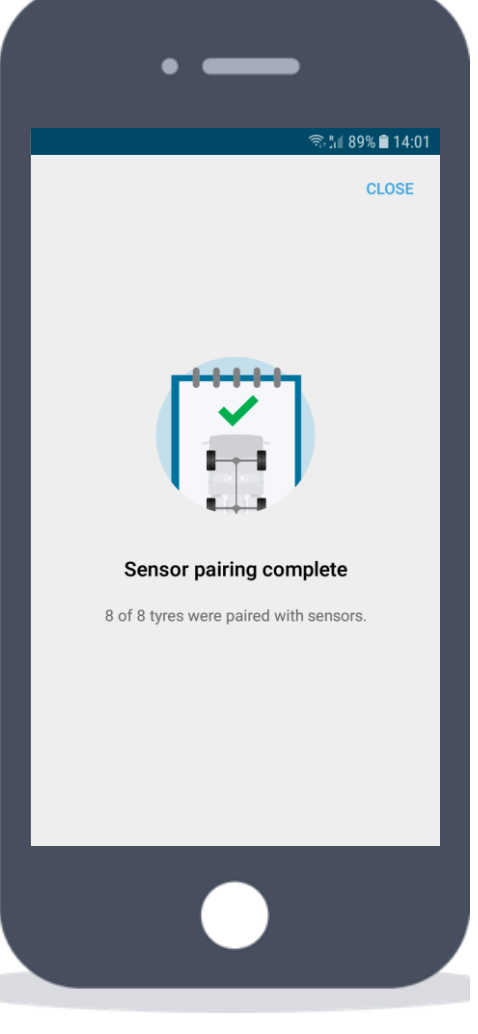

### **Start Tyre Pressure Check**

Either from the "Vehicle Dashboard" or from the "Checklists" page, a new checklist can be initiated

**1** It is the first item on the daily checklist. It automatically starts when the check is launched. If you want to see which tyres have been read, press the dots and select "View pressure check"

2 Click on the "Check tyre pressure" to start the process

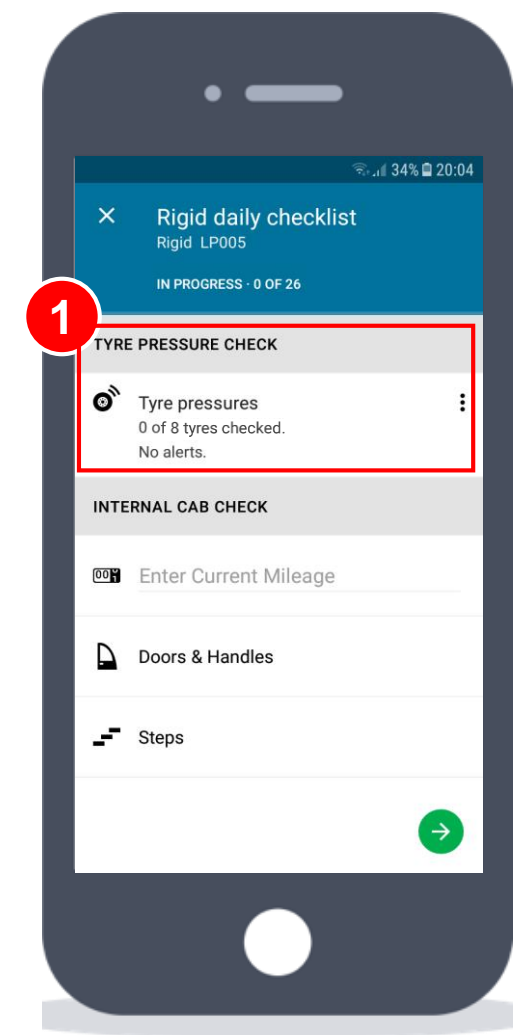

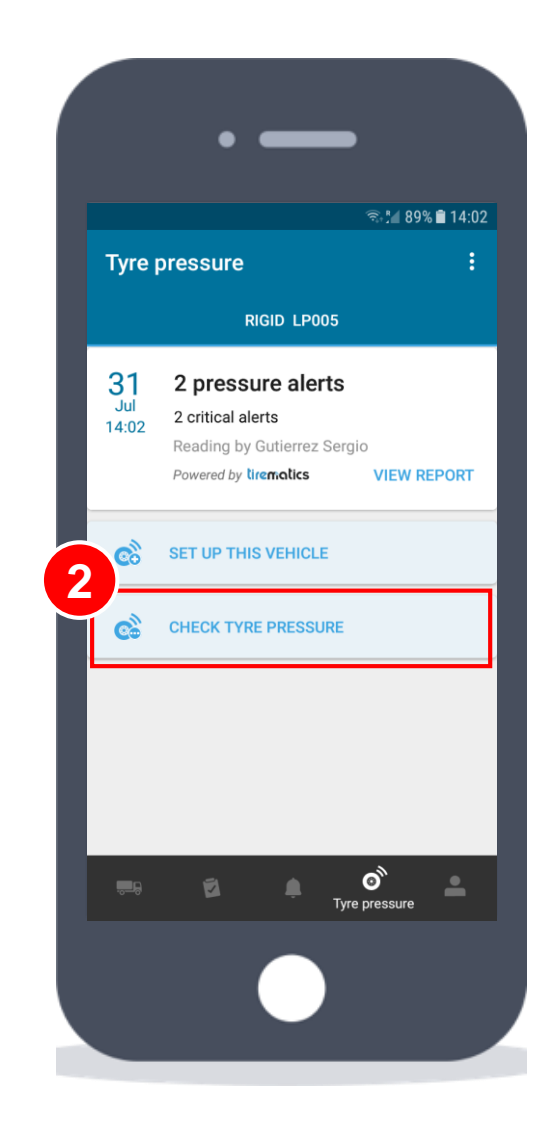

### **Make Tyre Pressure Checks (I/II)**

In any case, the tyre pressure check starts and the receptor begins to record the tyres pressures.

Walk around the vehicle so the application records automatically all the data

**1** Depending on the readings result and the configuration that was provided for each tyre, correct (green), maintenance (orange) or critical alerts (red) are shown

**2** If you try to submit the reading **1 1 1 1 1** before all the sensors are read, a warning message appears

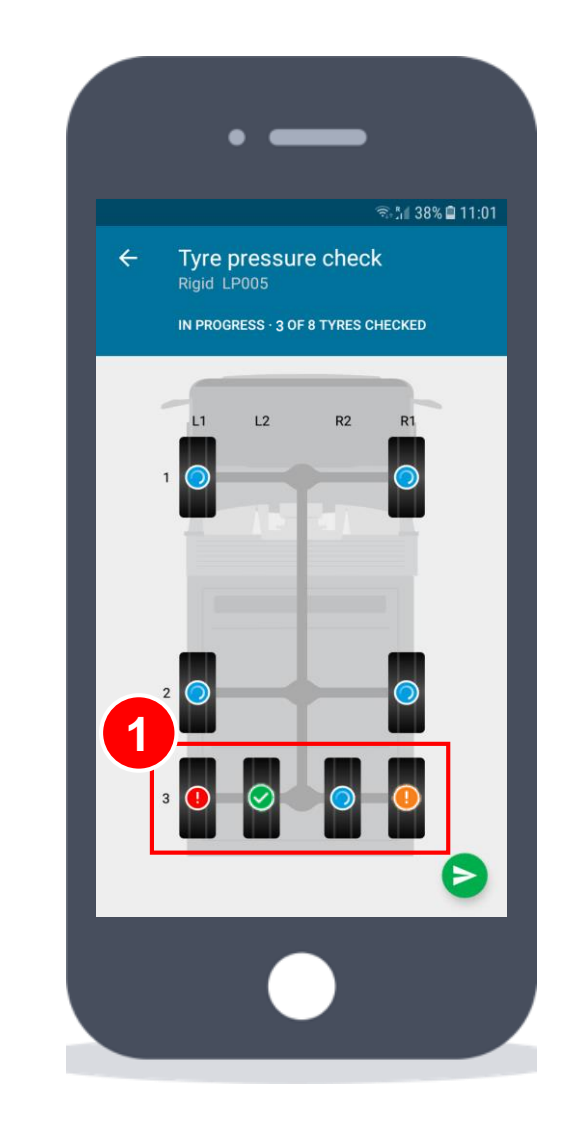

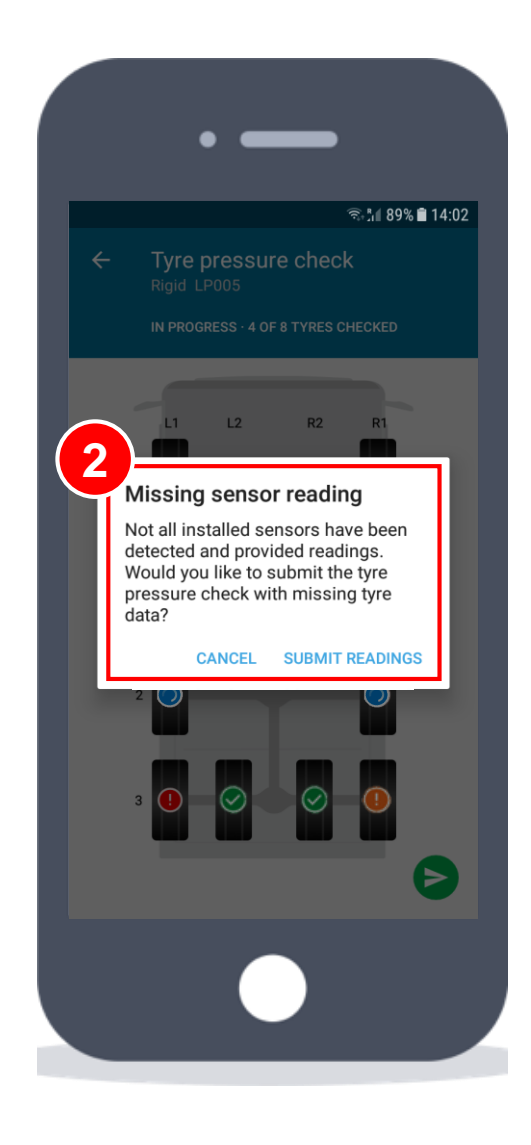

### **Make Tyre Pressure Checks (II/II)**

When all tyres have been recorded, continue to finish the process.

**1** Press on the bottom green button to send the pressure check results

2 A message is shown and you are ready to keep with the daily checklist or do any other task

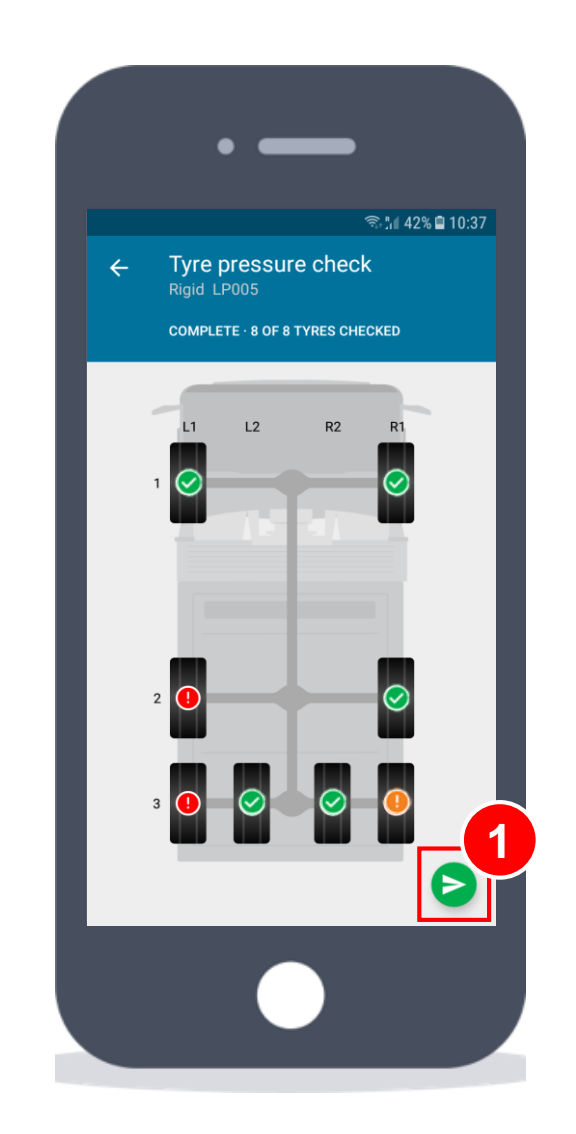

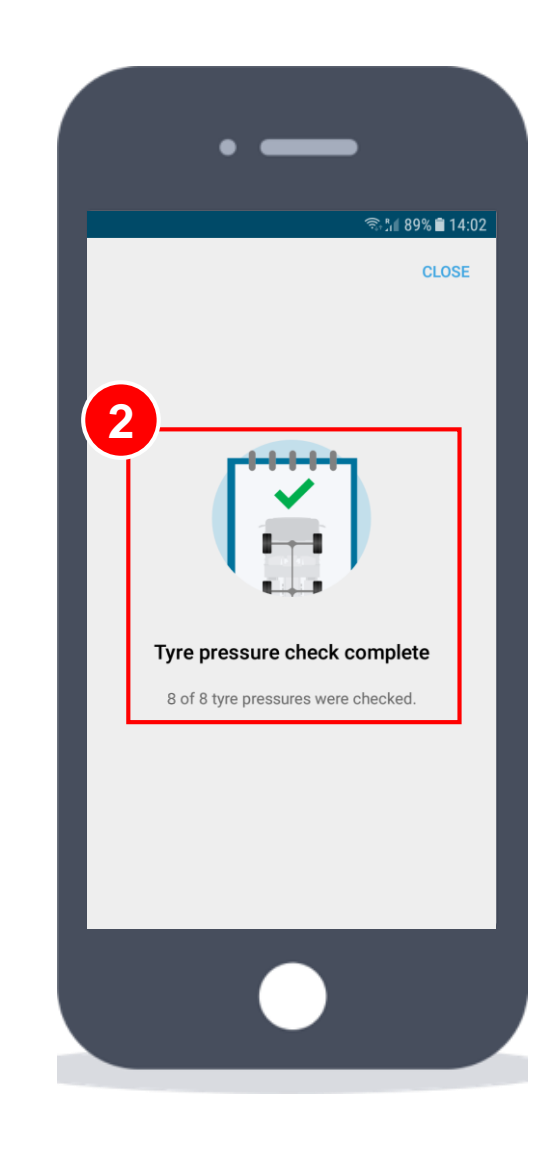

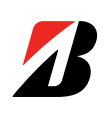

### **Tyre Pressure Reports**

If you started the pressure check from the daily checklist, you will see the summary in the main checklist page and will be able to see the report and continue the process.

If it was started from the Tyre Pressure page, the report will be available at the top

**1** If performed as part of the Daily<br>Checklist, click on the dots to see the<br>report<br>**2** The report shows detailed Checklist, click on the dots to see the

The report shows detailed information for each tyre just by clicking on it, containing:

- Measured and recommended pressure
- **Temperature**
- Sensor ID

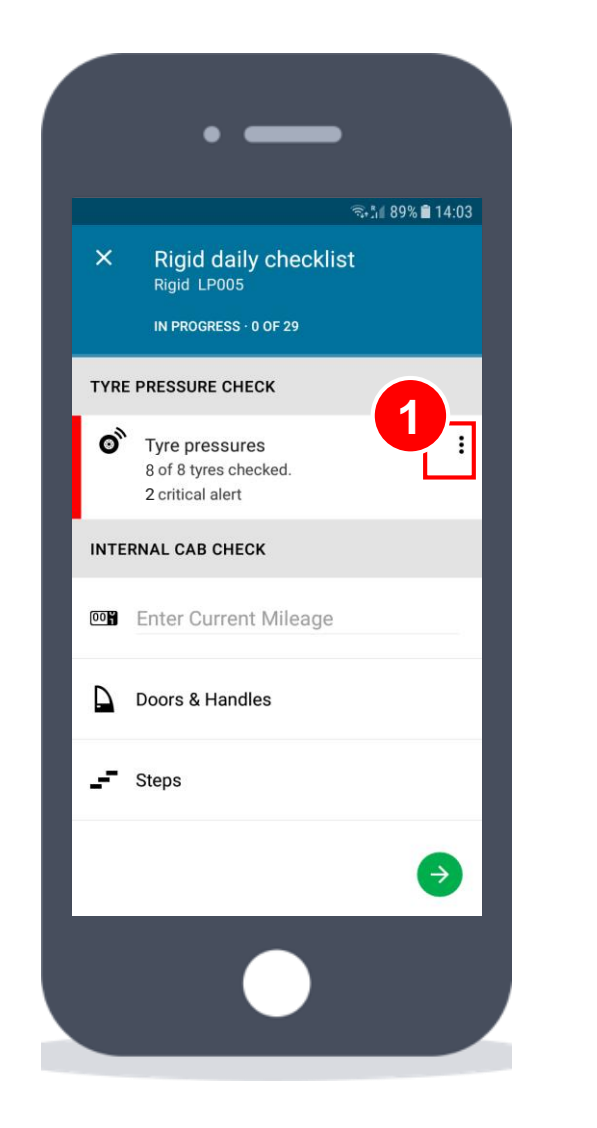

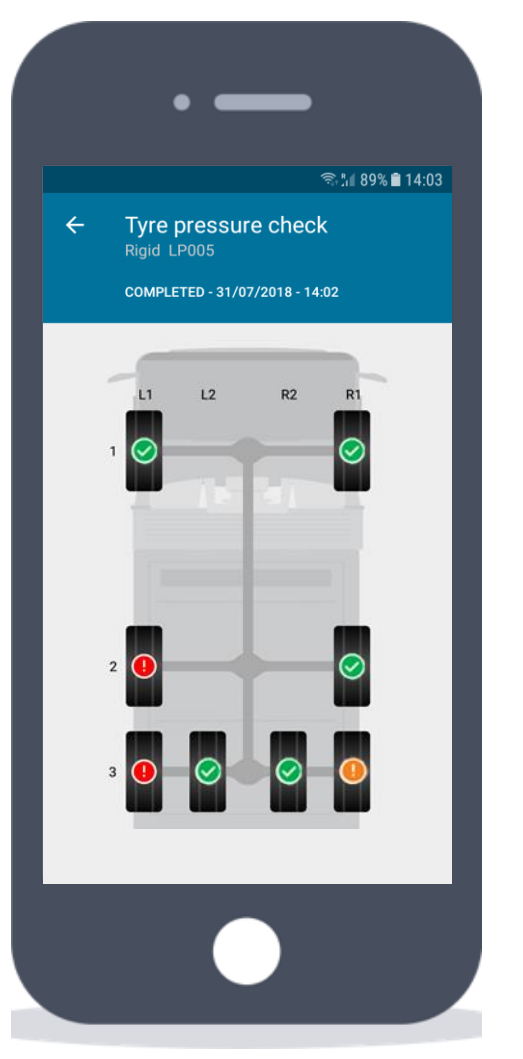

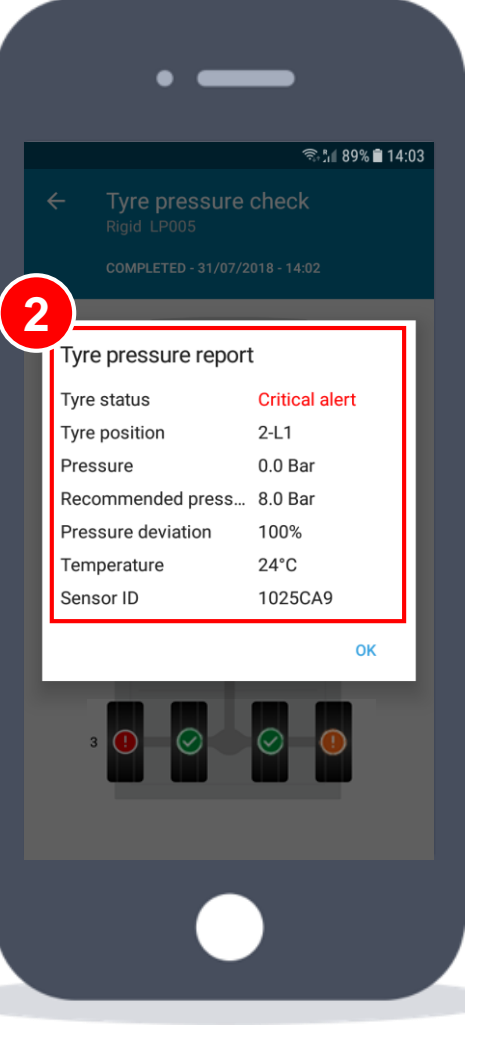

### **Tyre Pressure Reports in Web Portal**

If you want to see the report on the portal, go to the "Vehicles" page and access the "Vehicle Detail" page by clicking on the specific vehicle's row

1 Select the "Tyre Alerts" tab

2 Click on the right-end arrow to see the report summary

**3** Click on any tyre to see an expanded report (with the same layout as the mobile version)

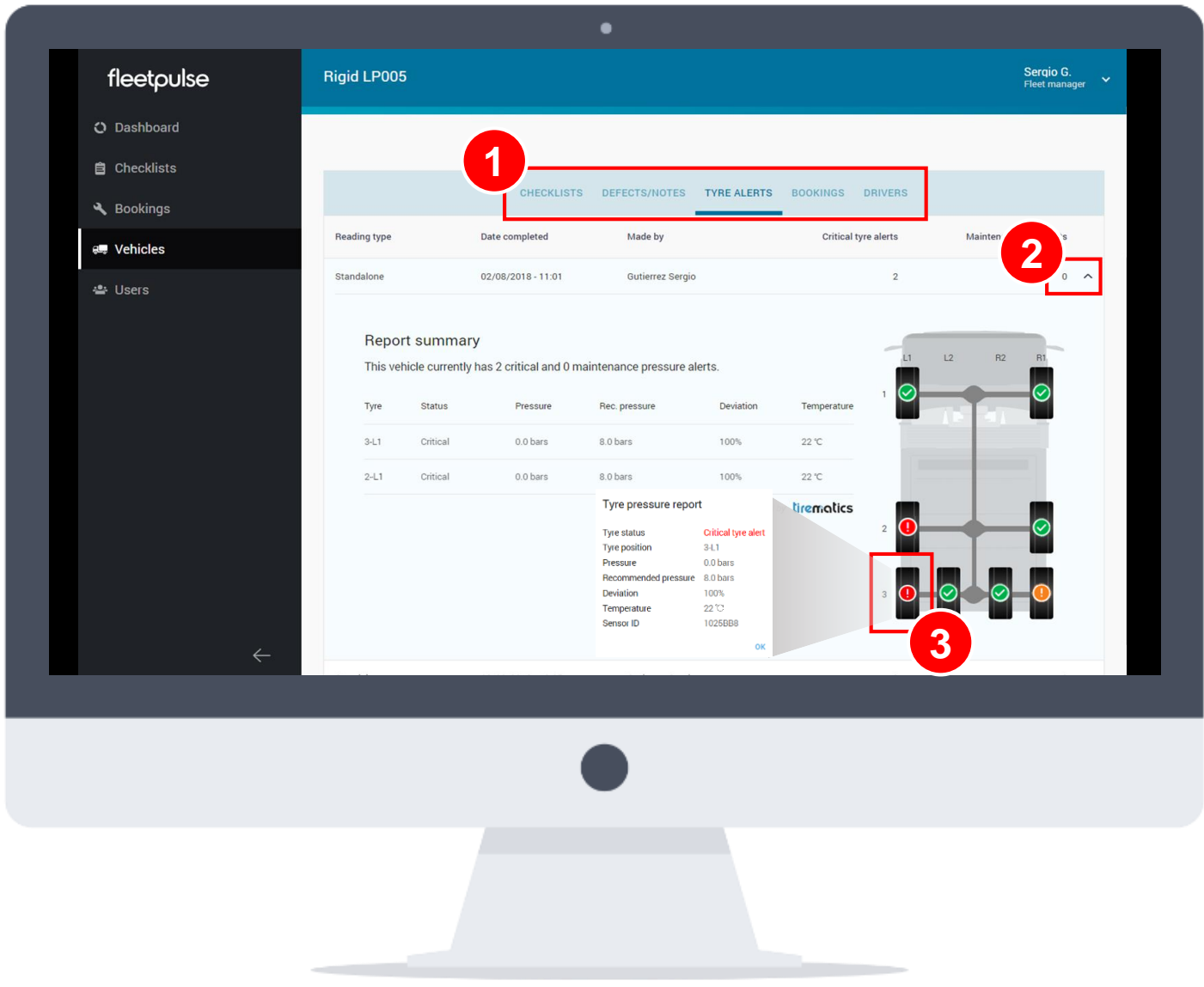

# **SERVICE BOOKINGS**

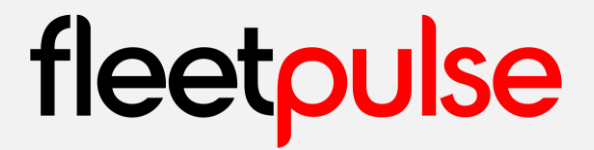

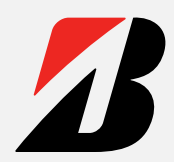

### <span id="page-43-0"></span>**Setup a Booking**

Either from the "Vehicle Details" page or the "Vehicles Page", a booking can be made by clicking on the "Set up a Booking" button.

This brings to a 3-step process that creates a booking to solve the desired issues for the vehicle

**1** The address or place where the service will be done is mandatory, as well as the date and hour

**2** Select the defects to be resolved in the service appointment and press "Setup a Booking"

Service confirmation, press "Done" **3** to go back to the vehicle view

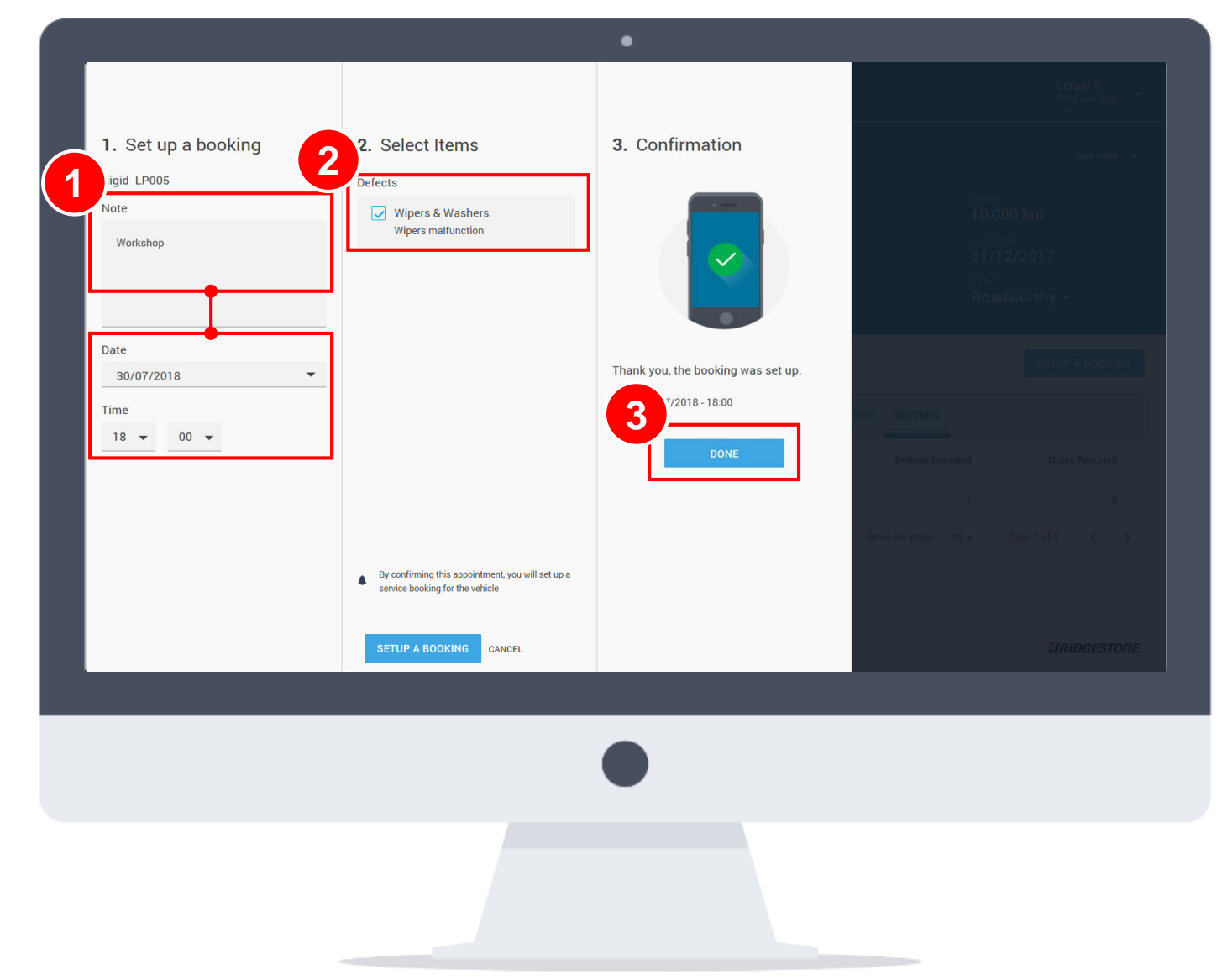

### **Bookings Notification**

The driver receives a notification whenever a service has been arranged for the vehicle he is driving (regardless of who detected the defects).

Service details (address and date) and defects info (with all comments and pictures) are included in the notification, so he can detail what needs to be done in the workshop

**1** Press the arrow to expand/hide the booking details

In the "Status Dashboard", the service booking is also notified and **1** Press the arrow to expand,<br>booking details<br>**2** In the "Status Dashboard",<br>service booking is also notified<br>details can be accessed as well **2**

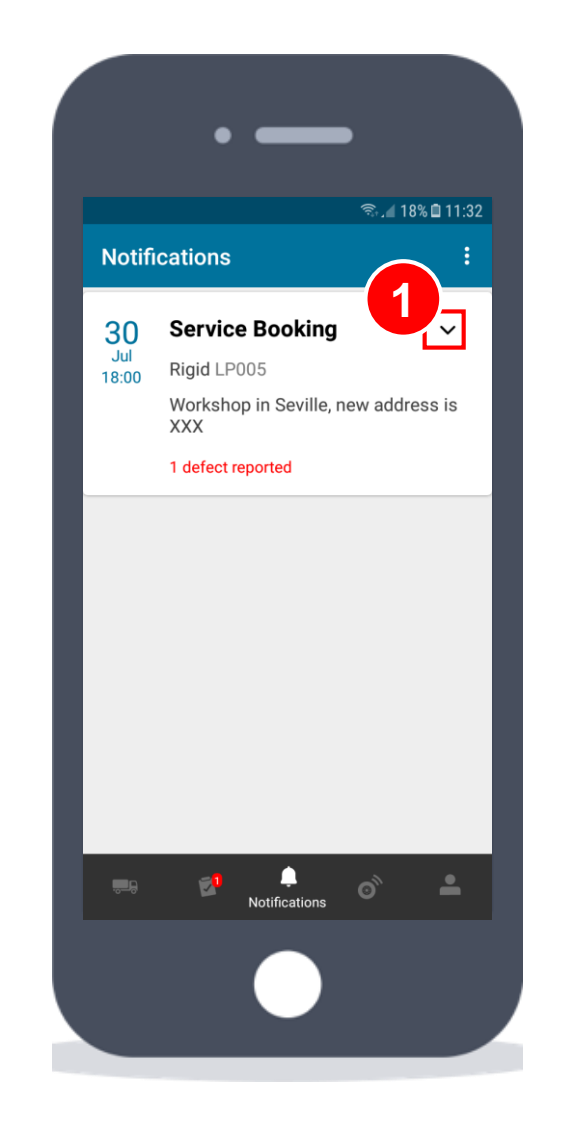

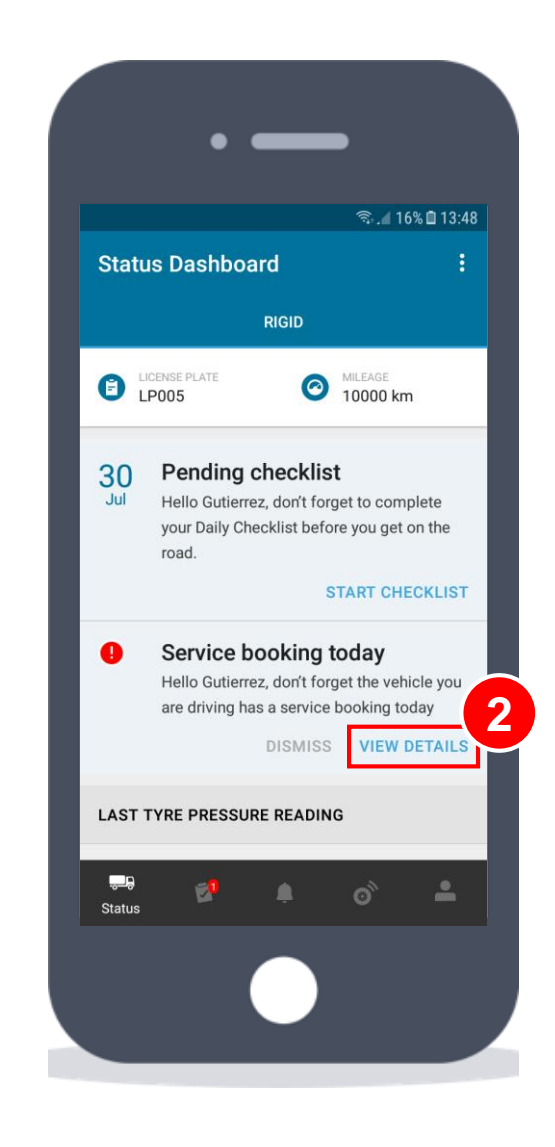

### **Manage Bookings (I/II)**

In the "Bookings" page, all the scheduled bookings are listed, with the vehicle that will be serviced, the date and the defects

Press the arrow to expand/hide the booking details

Expanded booking details allow to: **2**

- View vehicle details
- See booking notes
- Edit/delete bookings

**3** Once the defect has been fixed, it must be marked as resolved with the **1** Press the arrow to<br>booking details<br>• View vehicle details<br>• See booking notes<br>• Edit/delete booking<br>**3** Once the defect h<br>must be marked as reacorresponding button

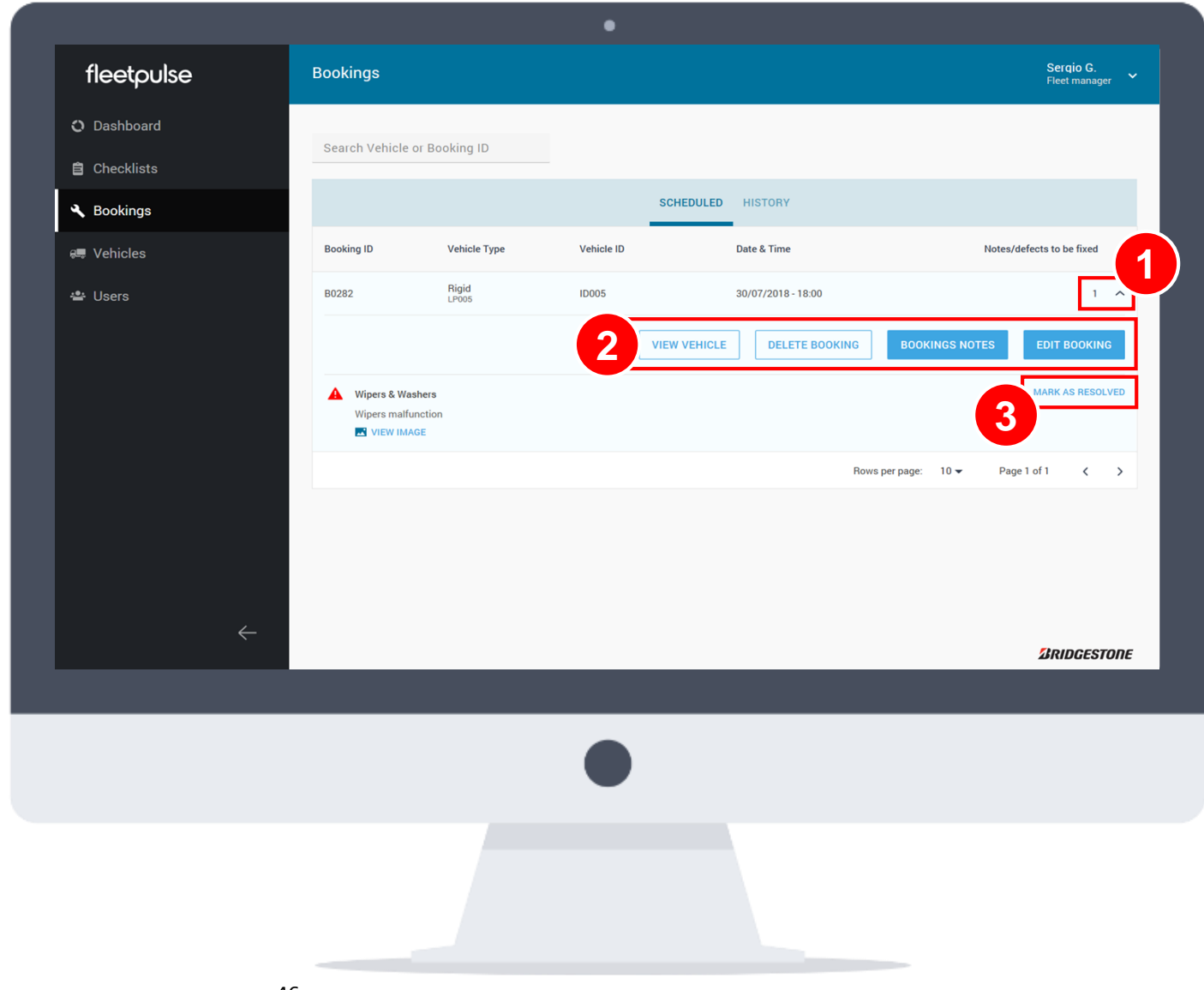

### **Manage Bookings (II/II)**

If the booking has to be modified, it can be done by cliking in the "Edit Booking" button, following a similar process as the setup

Make the desired modifications and press "Update Booking" **1**

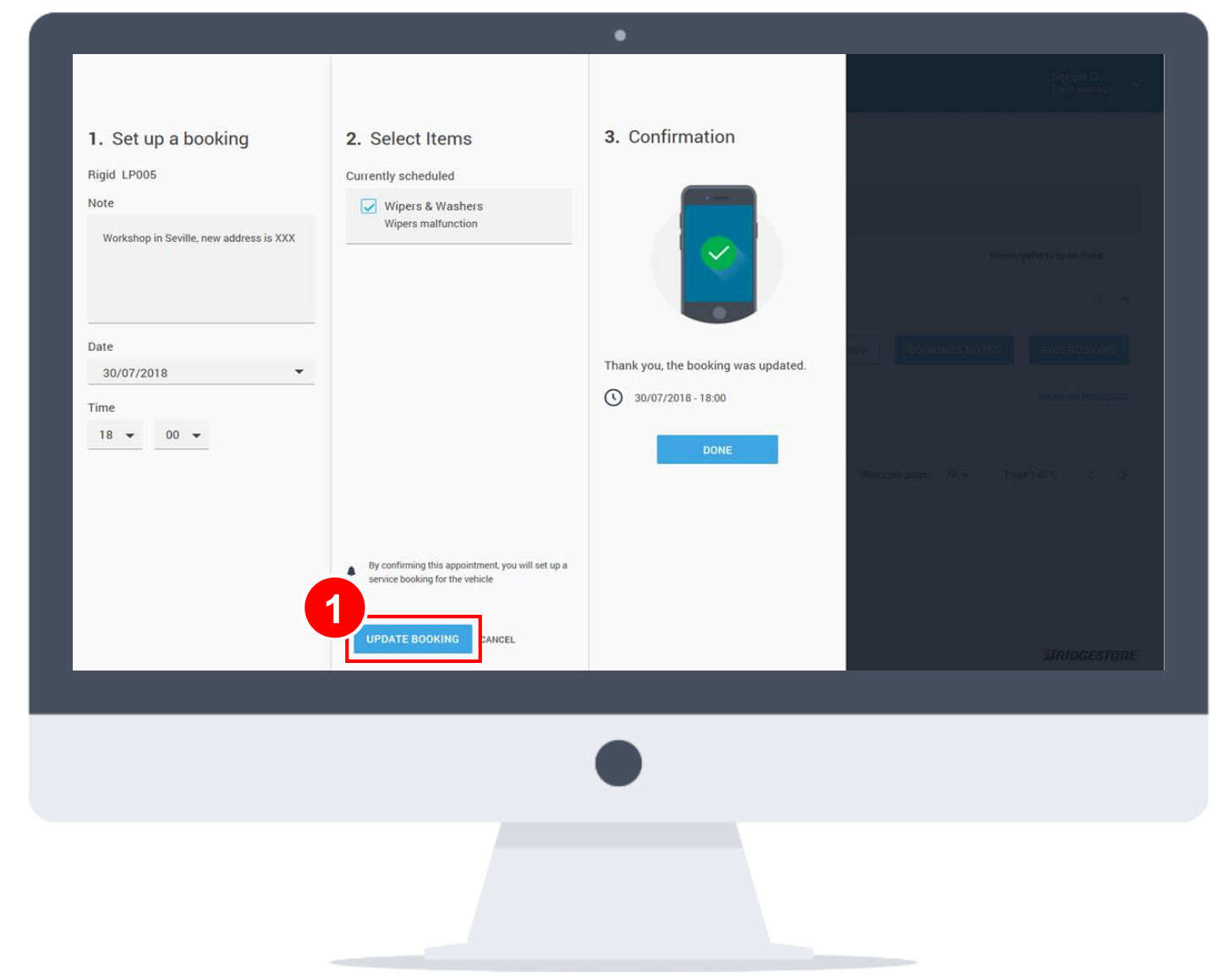

### **Mark Defect as Resolved**

Either from the "Vehicles", the "Vehicle Details" or the "Bookings" pages, you can mark a defect (or several) as resolved.

**The "Mark as resolved" button** appears on the right for each defect

2 If the service booking date is<br>passed, the details will appear in the<br>"History" tab, instead of "Scheduled" passed, the details will appear in the

**3** When it is pressed, it changes to "Defect resolved", closing the issue. The defect won't appear the next time in the "Vehicles" page, but it will still be The "Mark as resolved" button<br>appears on the right for each defect<br>**2** If the service booking date is<br>passed, the details will appear in the<br>"History" tab, instead of "Scheduled"<br>**3** When it is pressed, it changes to<br>"Defe

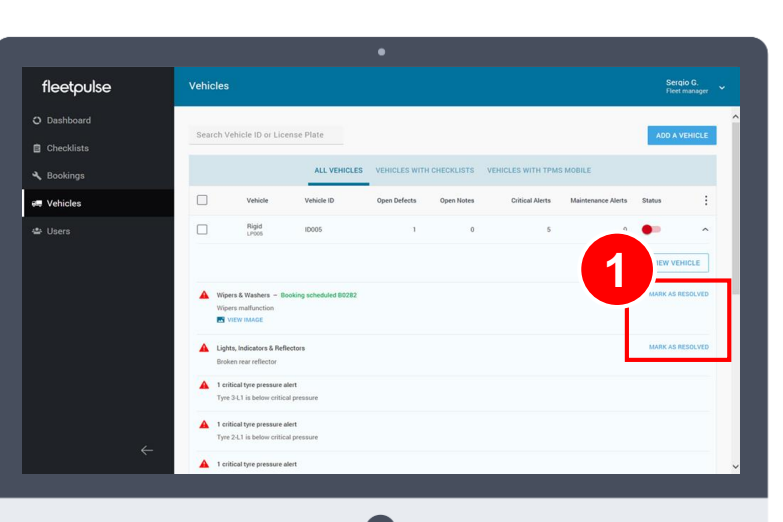

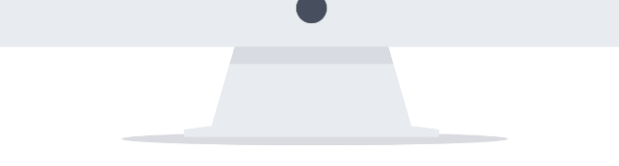

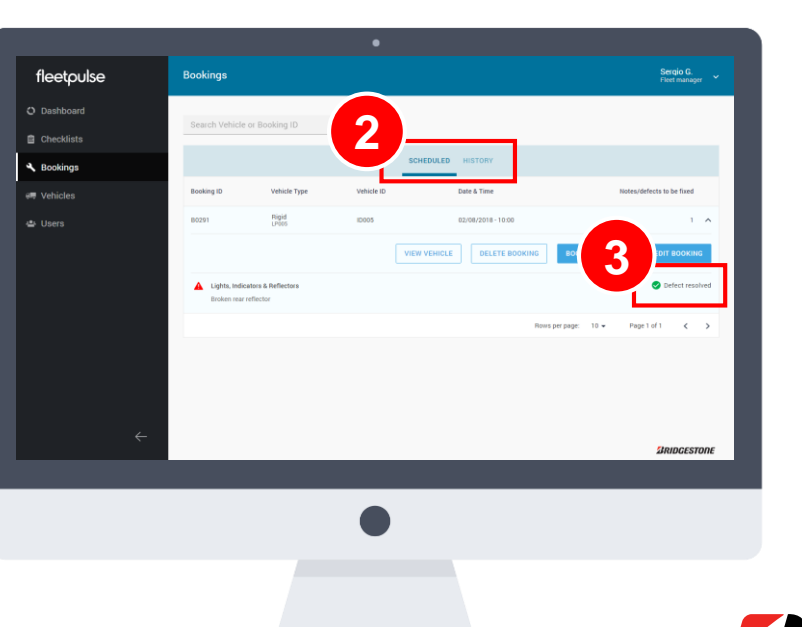

### **Unmark Defect as Resolved**

If you mark as resolved an issue by mistake, it can be undone, and the defect will appear again in the different views.

Go to the "Vehicles" page, and then into the Vehicle Detail view.

**1** Select the "Defects/Notes" tab

defects are listed here if<br> **2** The defects are listed here below that you choose (by clicking<br> **3** Click on the dots in the desimate defect and the select "Re open" 2 The defects are listed here by the field that you choose (by clicking on it)

Click on the dots in the desired

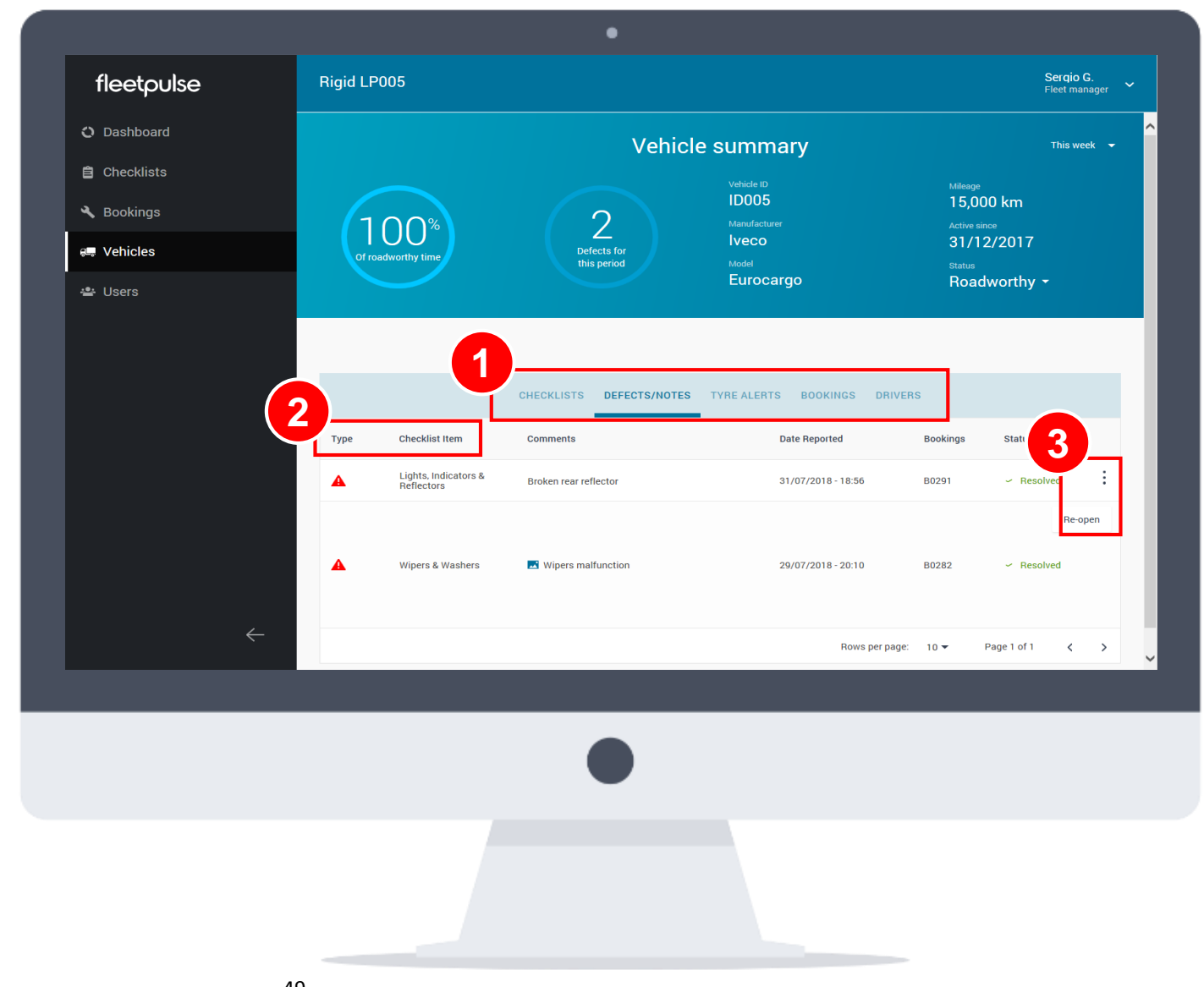

# **USER MANAGEMENT**

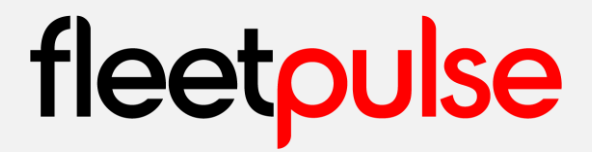

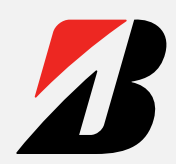

### <span id="page-50-0"></span>**User Management (I/II)**

Basic self-user management is available from any page

**1** Click on your name to access the drop menu for user management

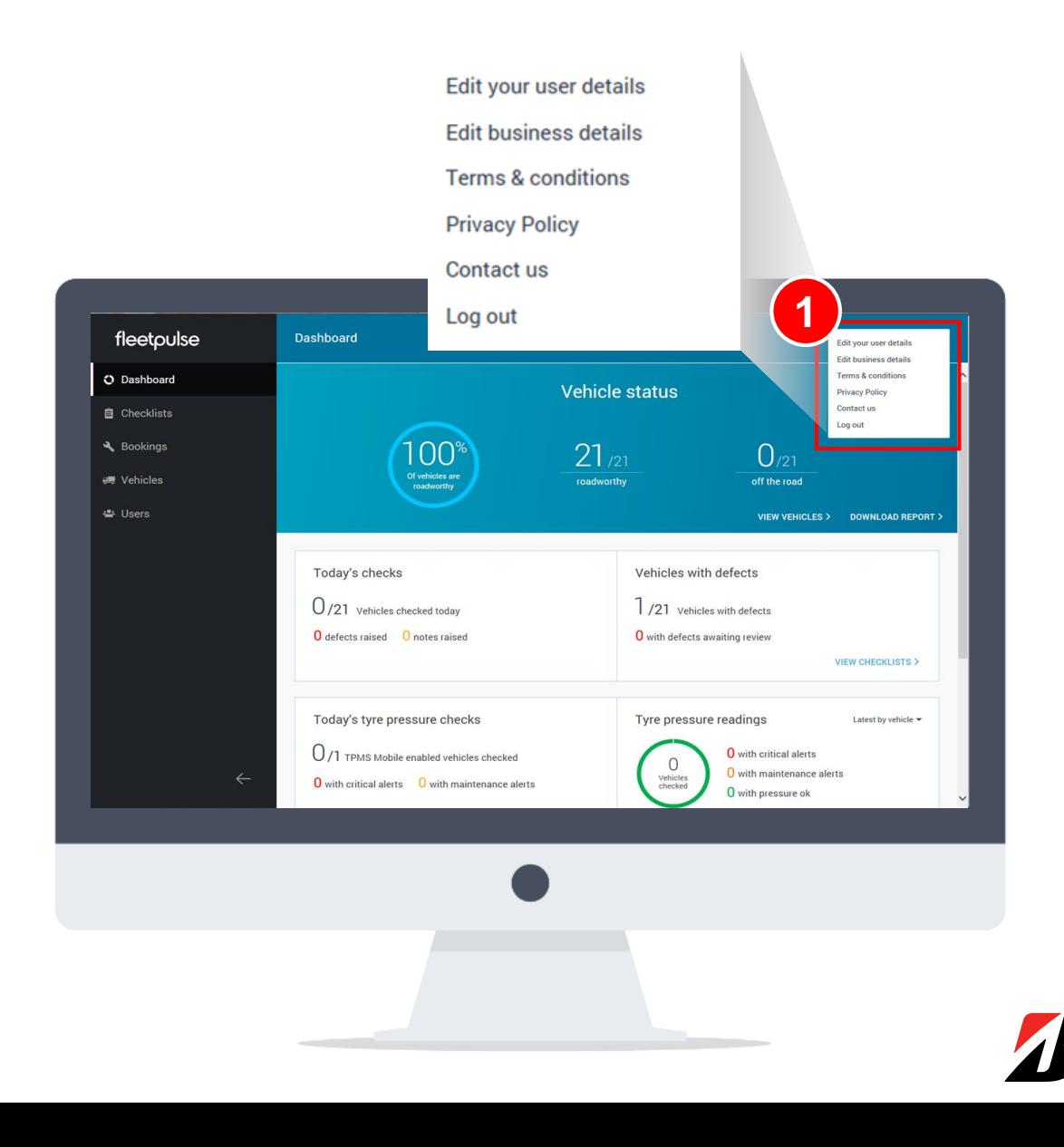

#### fleetp SΑ

### **User Management (II/II)**

Click on the "Users" page to access to a general view of the users registered in the fleet.

These can be ordered by type, name or status, by clicking on the corresponding field

Selecting one or several users activates the "actions" button

2 It allows to change the status of the users, set inactive, send email, etc.

1<br>activ<br>2<br>users<br>3<br>will b<br>page **3** If a user is marked as "Inactive", it will be shown in the "Archived users" page

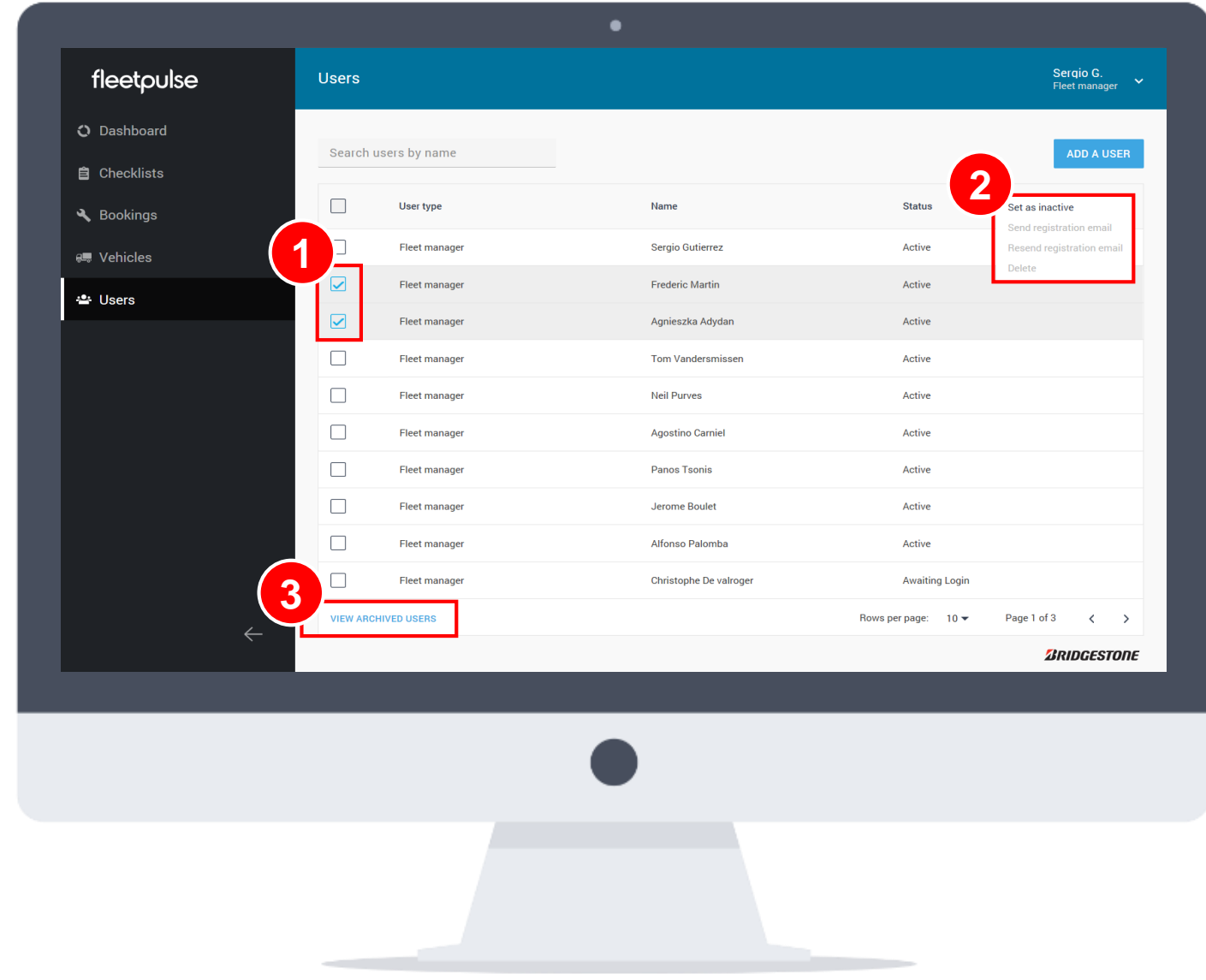

### **User Management (II/II)**

Archived users button leads to a page that shows those users currently inactive.

There, any user can be reactivated by selecting it and clicking "set as active" on the upper right dots

*\*Notice that deleted users become anonymous due to GDPR regulation*

Selecting one or several users

activates the "actions" button<br>2 It allows to change the status of the Selecting one or several use<br>activates the "actions" button<br>**2** It allows to change the statures, setting them active again **2**

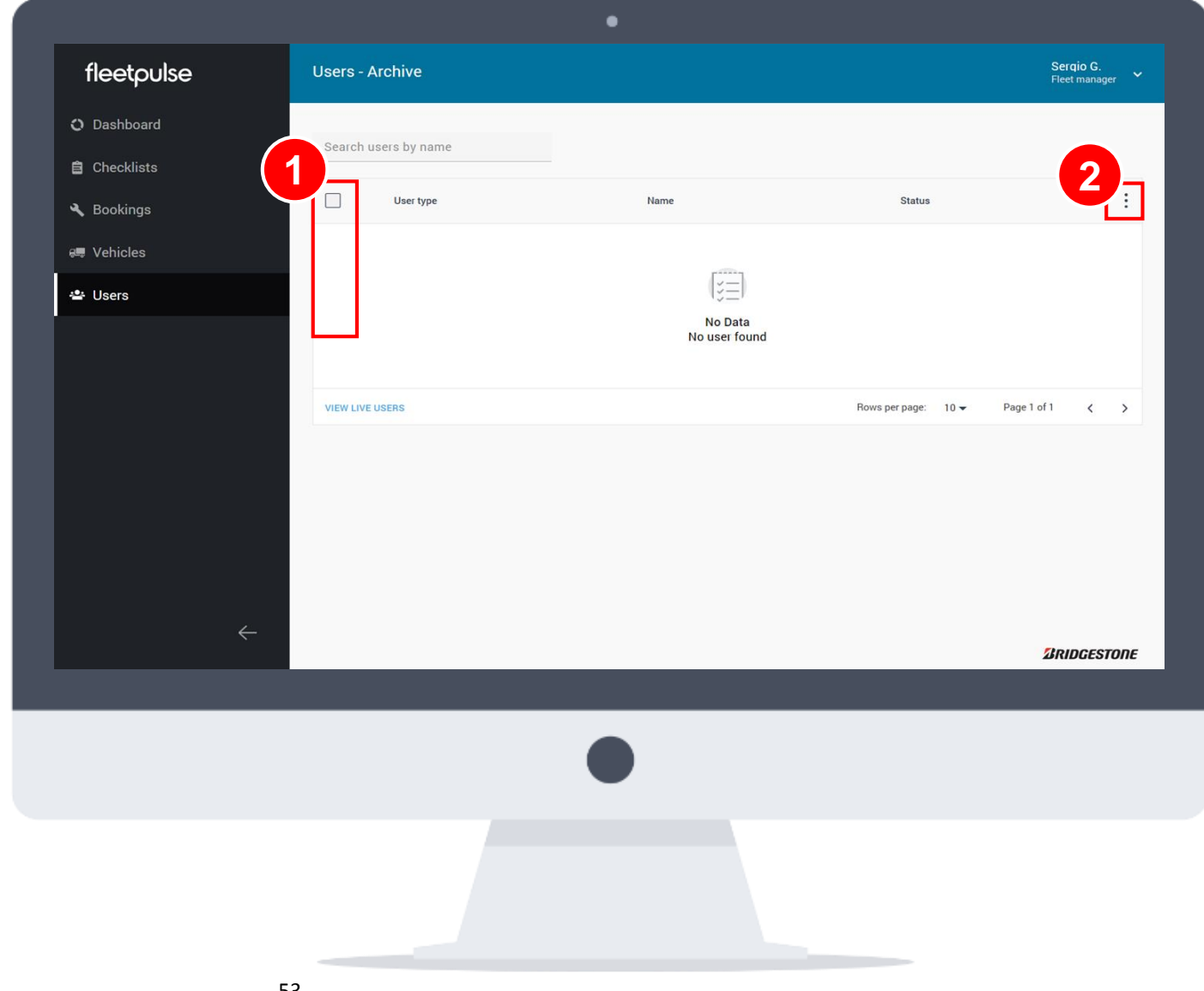

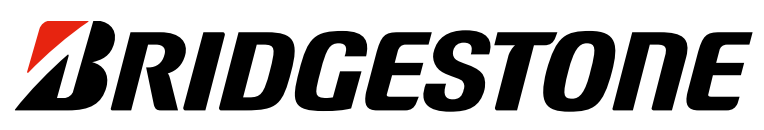

Your Journey, Our Passion

Copyright © 2018 Bridgestone Corporation